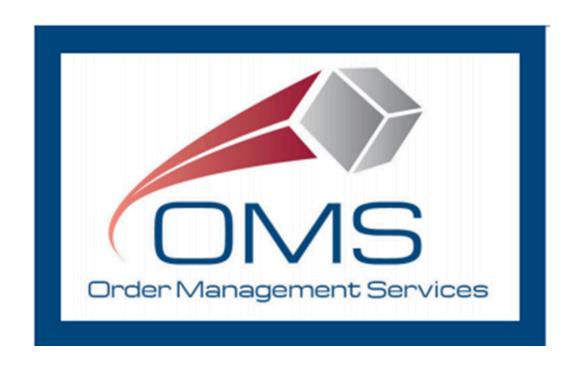

# **GSA OMS User Guide OMS Vendor Portal Guide**

Version 7.1

# **Version History**

| Version<br>Numbe<br>r | Date of<br>Change | Section(s<br>) Affected | Brief Description of Change                                                                               | Change Made By    |
|-----------------------|-------------------|-------------------------|----------------------------------------------------------------------------------------------------|-------------------|
| 1.0-4.0               | N/A               | All                     | Initial document creation – Updated included for FY20 Q4 Maintenance Release                              | Bridget Morrissey |
| 5.0                   | 06/18/2021        | Various                 | Updates included for FY21 Q2 and Prod 12.0 Maintenance Release                                            | Bridget Morrissey |
| 6.0                   | 02/28/2022        | Various                 | Updates included for 13.0 and 14.0 Feature Releases                                                       | Bridget Morrissey |
| 6.1                   | 04/26/2022        | 11.0                    | Updated to add Information Contact and Authorized Representative Information in Section 11.0              | Bridget Morrissey |
| 6.2                   | 08/16/2022        | 5.2, 12.0, 13.0         | Updated screenshot, updated 12.0 to reflect OKTA integration, added execution steps for new functionality | Sarah Bartels     |
| 7.0                   | 08/14/2023        | All                     | Comprehensive review                                                                                      | Sarah Bartels     |
| 7.1                   | 12/29/2023        | 8.1                     | Added details for mass backorder submission                                                               | Sarah Bartels     |

December 29, 2023 Page 2 of 76

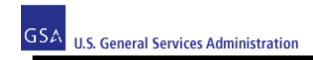

# **Table of Contents**

| 1 Introduction                                      | 5  |
|-----------------------------------------------------|----|
| 2 Request Access to OMS Vendor Portal               | 6  |
| 2.1 Access Request Submission                       | 6  |
| 2.2 Account Activation                              | 6  |
| 2.3 Accessing the Vendor Portal                     | 11 |
| 3 Search/Review Purchase Orders                     | 17 |
| 4 Order Modifications                               | 20 |
| 5 Purchase Order Download                           | 22 |
| 5.1 PO 3186 PDF                                     | 22 |
| 5.2 Download Multiple Purchase Orders (PO CSV)      | 23 |
| 6 Purchase Order Acknowledgement                    | 25 |
| 6.1 Header-Level Acknowledgement                    | 25 |
| 6.2 Line-Level Acknowledgement                      | 27 |
| 6.3 Apply Multiple Acknowledgements                 | 30 |
| 6.4 Mass Upload Acknowledgements                    | 32 |
| 7 Purchase Order Cancellations                      | 35 |
| 7.1 Full Cancellation                               | 35 |
| 7.2 Partial Cancellation                            | 37 |
| 7.3 Accept Cancellation Request                     | 40 |
| 7.4 Reject Cancellation Request                     | 41 |
| 8 Submit Backorder Request                          | 43 |
| 8.1 Mass Backorder Submission                       | 47 |
| 9 Submit Substitution Request                       | 51 |
| 10 Manage Shipment Information                      | 56 |
| 10.1 Enter Shipment Information                     | 56 |
| 10.2 Enter Shipment Information for Multiple Orders | 60 |
| 10.3 Store Pickup Functionality                     | 62 |

| 10.4 Modify Shipment Information      | 65 |
|---------------------------------------|----|
| 10.5 Mass Upload Shipment Information | 68 |
| 11 Customer Contact Information       | 72 |
| 12 Email Notifications                | 74 |

December 29, 2023 Page 4 of 76

#### 1 Introduction

This Guide provides step-by-step instructions, guidance, and screenshots for vendors using the GSA OMS Vendor Portal, including user registration/login and Purchase Order (PO) management. The Vendor Portal provides vendors doing business with GSA the ability to view and manage Purchase Orders associated with their Vendor ID (UEI).

**Note**: As of April 4, 2022, the federal government no longer uses the DUNS number. Instead, entities doing business with the federal government will use a Unique Entity Identifier (UEI) generated by SAM.gov. The SAM.gov generated UEI is stored as a 12-character, alpha-numeric value within the OMS system. Entities currently registered in SAM with a DUNS number have been assigned a SAM generated UEI.

To access the Vendor Portal, a vendor user must obtain an account from GSA, including a username and password. Each vendor may have multiple users associated with the account. Vendor User accounts will be provisioned through E-Tools Help Desk. Account login is based on email address, and each user must provide a unique email address. To manage Purchase Orders across multiple Vendor ID numbers, one email address per Vendor ID number is required to be registered.

Vendors can only view and manage purchase orders associated with their Vendor ID. As noted, a vendor may acknowledge, substitute, cancel, backorder, and ship purchase orders in the Vendor Portal. These actions may occur for both full and partial quantities.

For technical assistance or for any questions pertaining to the contents of this guide, please contact the GSA eTools Help Desk:

Email: eToolsHelpdesk@gsa.govPhone: (866) 472-9114 - Option 7

Availability: Weekdays from 8:00 AM to 7:00 PM ET (excluding Federal holidays)

December 29, 2023 Page 5 of 76

# 2 Request Access to OMS Vendor Portal

#### 2.1 Access Request Submission

To request access to the GSA OMS Vendor Portal, please submit a ticket to the GSA eTools Help Desk at eToolsHelpdesk@gsa.gov and provide the following information:

- Vendor Name
- Active Vendor ID number (UEI)
- First Name
- Last Name
- Phone Number
- Physical Address
- Email Address

Once the ticket has been submitted, you will receive an eTools ticket number within 24 business hours, indicating the request for account set up has been received.

#### 2.2 Account Activation

Once GSA has provisioned your Vendor Portal account, you will receive an email from OKTA with account activation instructions. Account activation must be completed within 7 weekdays of receiving this email.

If you do not receive this email within 48 business hours of receiving your eTools ticket number, please contact the GSA eTools Help Desk.

December 29, 2023 Page 6 of 76

#### Step 1:

Click The "Activate Okta Account" button in your email. This will take you to the password setup and security image selection screen.

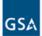

General Services Administration - Welcome to Multi-Factor Authentication!

Hi Bridget,

GSA is using Multi-Factor Authentication to manage your credentials.

We have created a Multi-Factor Authentication user account for you.

Click the following link to activate your Multi-Factor Authentication account:

Activate Okta Account

This link expires in 7 days.

December 29, 2023 Page 7 of 76

#### Step 2:

Enter the password you wish to use.

**Note**: Your Vendor Portal password must meet the following requirements:

- 12 characters
- 1 uppercase letter
- 1 lowercase letter
- 1 number
- One symbol
- Does not contain part of username
- Does not contain first name
- Does not contain last name
- Different from last 24 Vendor Portal passwords

You will also be prompted to select a security image. Click "Create My Account" when finished.

Welcome to General Services Administration, Bridget! Create your General Services Administration account Enter new password Password requirements: • At least 12 characters A lowercase letter • An uppercase letter A number A symbol • No parts of your username • Does not include your first name • Does not include your last name • Your password cannot be any of your last 24 passwords Repeat new password

December 29, 2023 Page 8 of 76

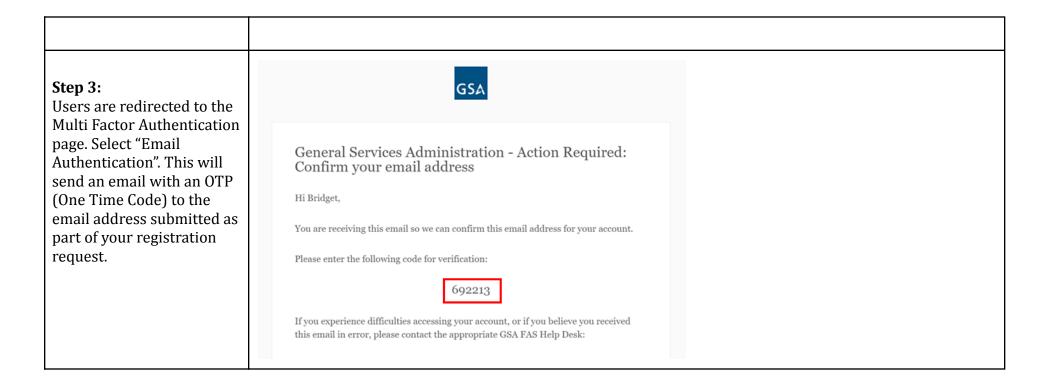

December 29, 2023 Page 9 of 76

# Step 4:

Copy the code provided in your email into the OKTA Verification window and click 'Verify'.

**Note**: If you wish to check the box for "Do not challenge me on this device for the next 60 minutes", do so.

If you do not receive the verification email, click the 'Send Again' link.

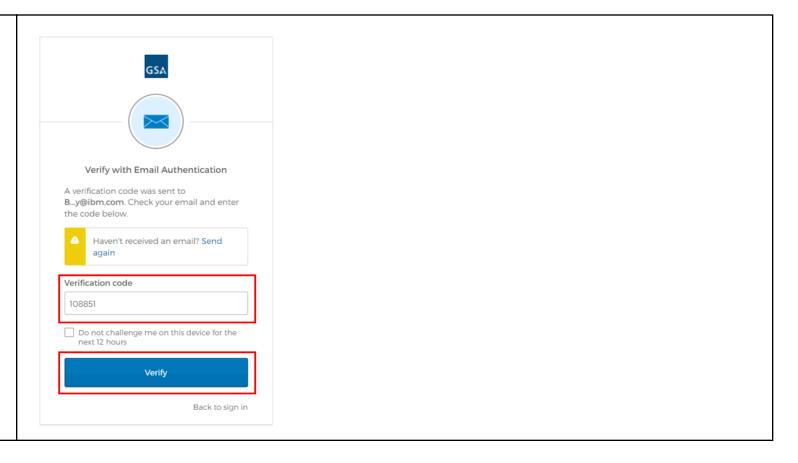

December 29, 2023 Page 10 of 76

# Step 5:

Following verification, users are redirected to the OKTA Application Page. Registration and Activation of your Vendor Portal and OKTA account are now complete. Users can access the Vendor Portal by clicking the 'OMS Vendor Portal' widget.

Note: This OKTA dashboard will be a one-time step.
After initial account set up and log in, you will not see this page again when you log in to the GSA OMS Vendor Portal

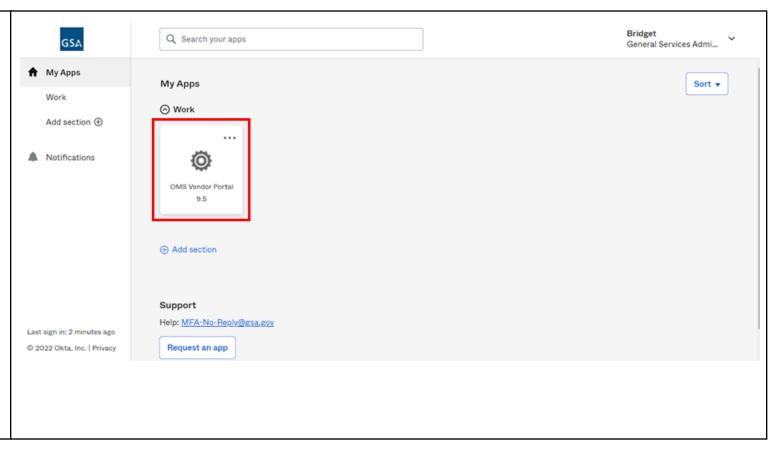

#### 2.3 Accessing the Vendor Portal

Once account activation and setup are complete, users are able to access the OMS Vendor Portal.

**Please note**: Vendor user accounts will be disabled after 90 days of inactivity. To have your account reactivated, please contact the eTools Help Desk at eToolsHelpdesk@gsa.gov

Account lockout will occur after 10 unsuccessful attempts to log in. User accounts will be unlocked after 30 minutes of initial lockout.

December 29, 2023 Page 11 of 76

# Step 1:

In a <u>web browser</u>, access the GSA OMS Vendor Portal link at:

https://www.orders-vp.fas.gsa.gov/vp-landing

| GSA                                                      |
|----------------------------------------------------------|
|                                                          |
|                                                          |
|                                                          |
| Sign In                                                  |
|                                                          |
| Email Address Please enter your GSA FAS ID Email Address |
|                                                          |
| Password                                                 |
| Password                                                 |
|                                                          |
| Remember me                                              |
|                                                          |
| Sign In                                                  |
| OR                                                       |
|                                                          |
| Sign in with PIV / CAC card                              |
| Need help signing in?                                    |
|                                                          |

December 29, 2023 Page 12 of 76

#### Step 2:

Enter your email address registered with the GSA OMS Vendor Portal, along with the password previously configured in OKTA.

Click "Sign In" to continue.

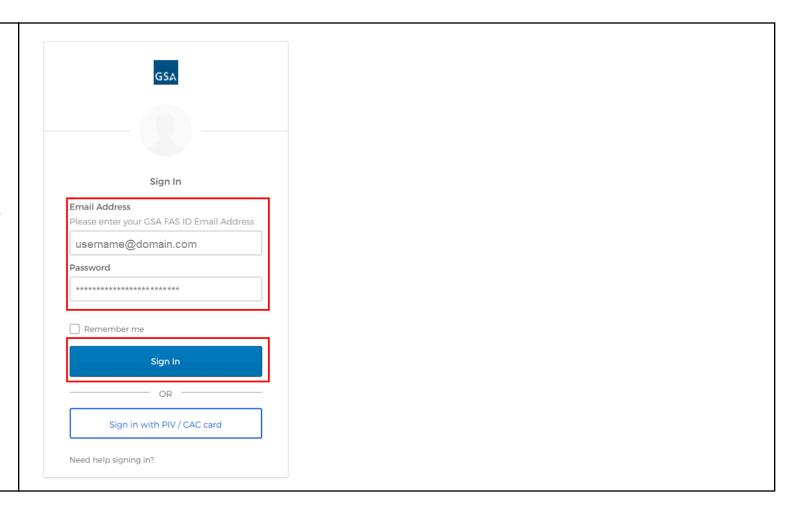

December 29, 2023 Page 13 of 76

#### Step 3:

Users are prompted to dual-authenticate. Select "Send me the code".

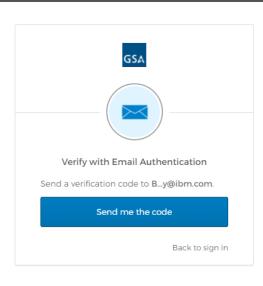

# Step 4:

An email with an OTP (One Time Code) will be sent to the email associated with your account.

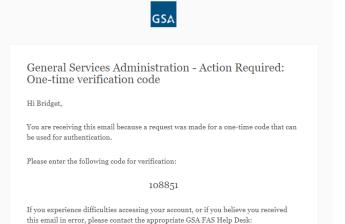

December 29, 2023 Page 14 of 76

# **Step 5:**

Copy the code provided in your email into the OKTA Verification window and click Verify

**Note**: If you wish to check the box for "Do not challenge me on this device for the next 60 minutes", do so.

If you do not receive the verification email, click the 'Send Again' link.

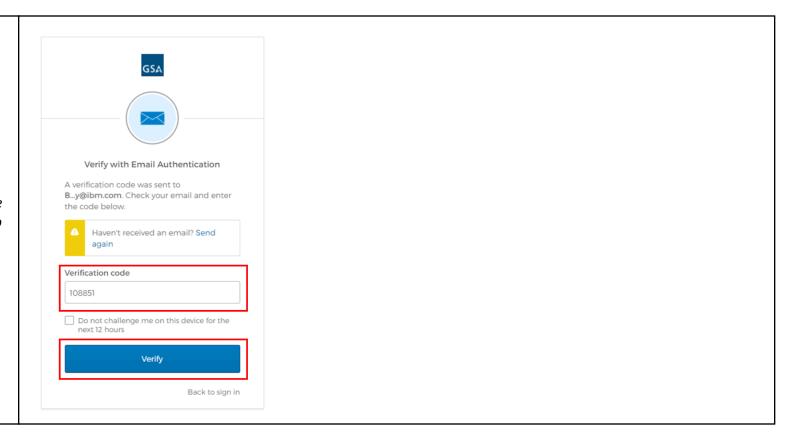

December 29, 2023 Page 15 of 76

# Welcome SarahABartels Log Out Step 6: GSA U.S. General Services Administration You are now logged into Vendor Management **Purchase Order Management** the GSA OMS Vendor Portal. **Vendor Search** Search Criteria Vendor Name: CAGE Code: Vendor ID: Contract #: **SEARCH** CANCEL This is a U.S. General Services Administration Federal Government computer system that is "FOR OFFICIAL USE ONLY." This system is subject to monitoring. Therefore, no expectation of privacy is to be assumed. Individuals found performing unauthorized activities are subject to disciplinary action including criminal prosecution. Viewing documents on this site requires Adobe Acrobat Reader. Privacy/Security | Accessibility | Contact Us

December 29, 2023 Page 16 of 76

#### 3 Search/Review Purchase Orders

Vendor Portal users have enhanced search capabilities. The default search parameters include searching by the Amend Date range. This function was put into place to draw attention to Purchase Order modifications (price changes, PO instructions, etc.) which may occur on Purchase Orders in statuses such as Shipped or Invoiced. However, users are able to conduct searches using alternative parameters as well.

This section guides users on how to search for a Purchase Order and review the associated order information.

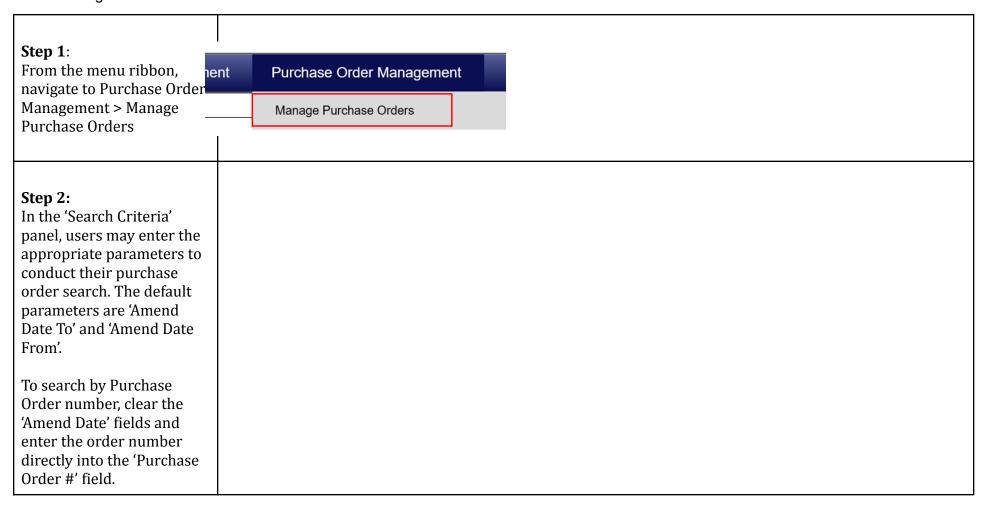

December 29, 2023 Page 17 of 76

| Click 'Update Search' to execute the search.       | Purchase Order Search         | File Upload                                                                        |
|----------------------------------------------------|-------------------------------|------------------------------------------------------------------------------------|
|                                                    | Search Criter                 | а                                                                                  |
|                                                    | Purchase Order #:             |                                                                                    |
|                                                    | Item ID/NSN:                  |                                                                                    |
|                                                    | Order Date Range:             | (MM/DD/YYYY)                                                                       |
|                                                    | Order Date From:              |                                                                                    |
|                                                    | Order Date To:                |                                                                                    |
|                                                    | Amend Date Range:             | (MM/DD/YYYY)                                                                       |
|                                                    | Amend Date From:              | 07/03/2023                                                                         |
|                                                    | Amend Date To:                | 07/10/2023                                                                         |
|                                                    | Purchase Order Contract<br>#: |                                                                                    |
|                                                    | Purchase Order Status:        | All                                                                                |
|                                                    | Update                        | Search                                                                             |
| Step 3:                                            | Search Resu                   | Its                                                                                |
| The relevant search results                        |                               |                                                                                    |
| display in the 'Search                             | Acknowledge P                 | O. Download PO 3186 Download PO CSV Ship POs                                       |
| Results' panel. To view the details for a specific | PO Number 💠                   | PO Date ▼ PO Status ♦ PO Value ♦ Amend Date ♦ Transaction Type ♦ Contract Number ♦ |
| Purchase Order, click the 'PO Number' link         | ☐ JMNJA632U3                  | J Jul 10, 2023 Sent To Vendor \$348.30 New 47QSCC18D0001                           |

December 29, 2023 Page 18 of 76

#### Step 4:

The 'Purchase Order Details' screen opens. Here users can view information associated with the purchase orders, including header, line item, and footer details.

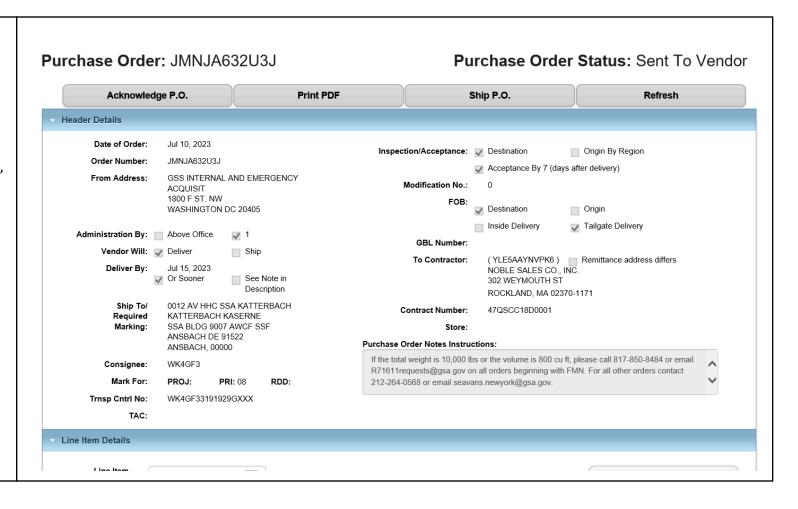

December 29, 2023 Page 19 of 76

#### 4 Order Modifications

Vendors have the capability to accept or reject every modification that is made to a Purchase Order in Vendor Portal. Modification rejections will require that the vendors provide an explanation as to why they rejected the change as well as discussion with the Contracting Officer.

Note: Modifications made at the line level will be viewed in the Line Level section after selecting that specific line.

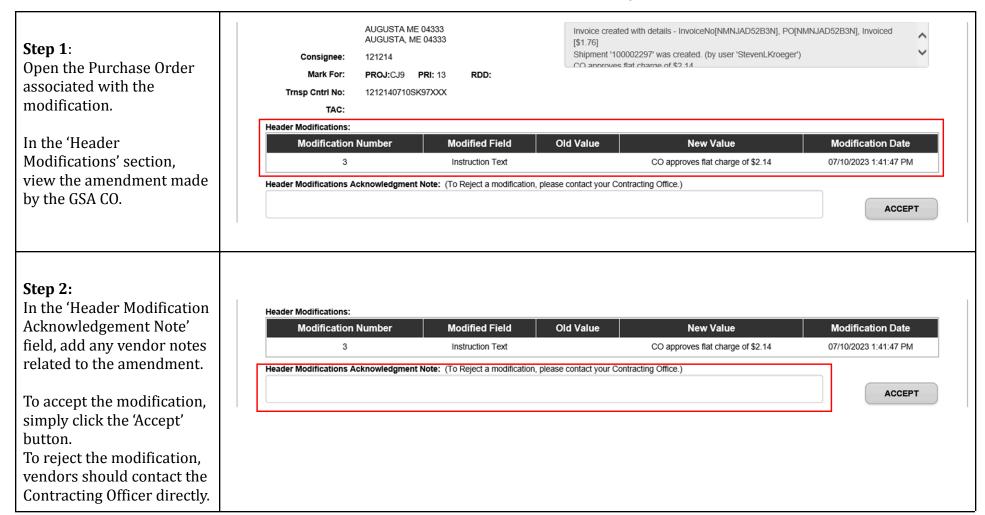

December 29, 2023 Page 20 of 76

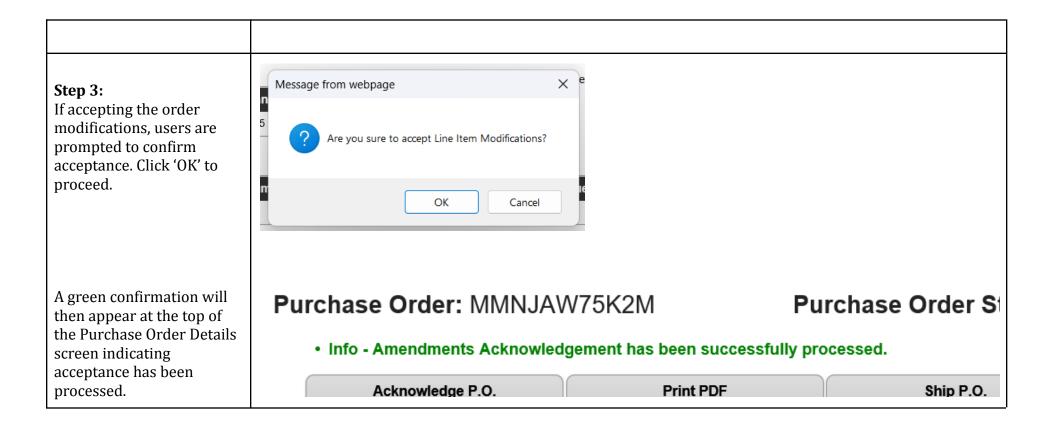

December 29, 2023 Page 21 of 76

#### 5 Purchase Order Download

Vendor Portal users can download either the PO 3186 PDF or multiple Purchase Orders in the Vendor Portal User Interface (UI).

For downloading multiple Purchase Orders, a checkbox will populate next to each Purchase Order on the Purchase Order List page and users will have the ability to select multiple Purchase Orders to download by clicking either the 'Download PO 3186' or 'Download PO CSV' button on the list page. For the CSV files, the number of CSV files to be downloaded is based on the number of records on the page, which is limited to 60 records maximum. The vendor user will be unable to navigate to a new page after selecting orders to download.

**Note**: the download function can be accessed through Firefox, Safari, Chrome, and Edge browsers. It is not compatible with any other browsers not stated.

#### 5.1 PO 3186 PDF

# Step 1: Search for the relevant Purchase Orders. (See section 'Search/Review' for guidance on how to search orders)

From the Search Results, select the Purchase Orders to be downloaded by marking the corresponding checkboxes, then click 'Download PO 3186'.

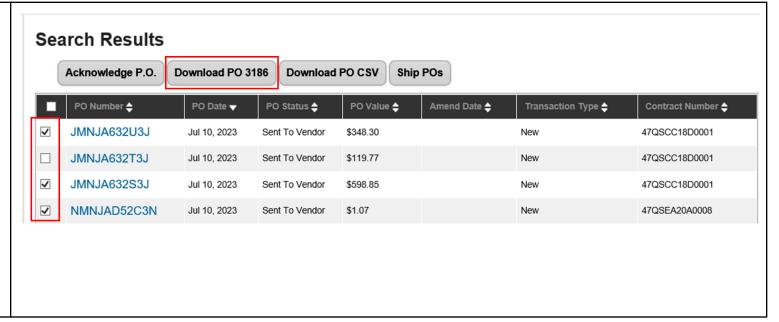

December 29, 2023 Page 22 of 76

| Step 2: The user is prompted to save the PO file, which will save as a zipped folder. Click 'Save' to proceed. The file will then be accessible on the user's device. | File name: Form3186_20230710155218  Save as type: Compressed (zipped) Folder  Folders  Save Cancel | `<br>` |
|----------------------------------------------------------------------------------------------------|----------------------------------------------------------------------------------------------------|--------|

#### 5.2 Download Multiple Purchase Orders (PO CSV)

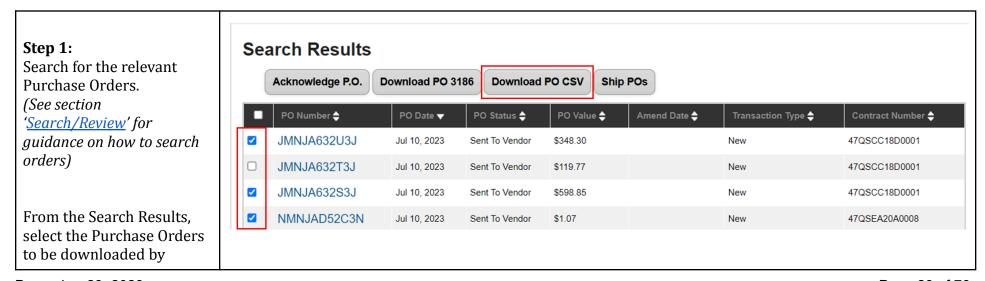

December 29, 2023 Page 23 of 76

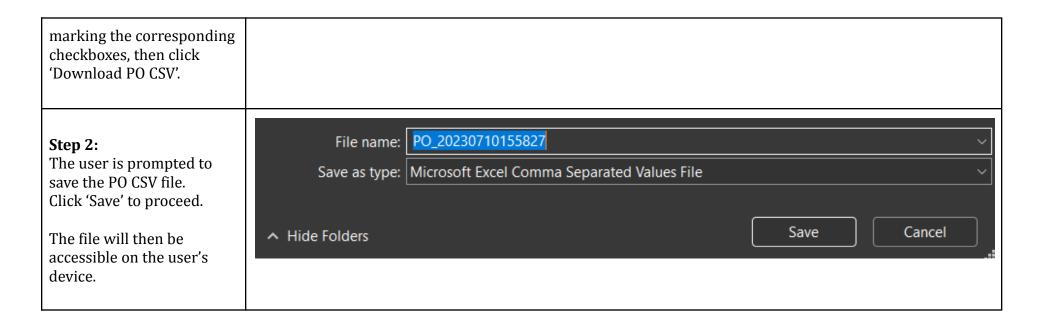

December 29, 2023 Page 24 of 76

# 6 Purchase Order Acknowledgement

Vendor Portal users can acknowledge a single Purchase Order or multiple Purchase Orders in the Vendor Portal.

#### 6.1 Header-Level Acknowledgement

To acknowledge and ship a single-line Purchase Order, the Vendor Portal user may do so at the header level. This section provides steps and guidance for acknowledging and shipping Purchase Orders at the header level. After acknowledgement, the vendor still must enter shipment details for the Purchase Order to complete the Purchase Order management process. Please see section 'Manage Shipment Information' for guidance.

**Note**: Once a PO is acknowledged in Vendor Portal, the vendor cannot cancel the PO without first contacting the GSA Contracting Officer responsible for the contract. The GSA Contracting Officer will need to submit a cancellation request in OMS before the vendor can cancel the PO in the Vendor Portal.

| Step 1:                                     | Purchase Order     | : JMNJCT66S3                                       | J         | Purchase Order Status: Sent To Vendor |                                |  |  |  |
|---------------------------------------------|--------------------|----------------------------------------------------|-----------|---------------------------------------|--------------------------------|--|--|--|
| Open the Purchase Order to be acknowledged. | Acknowledg         | ge P.O.                                            | Print PDF | Ship P.O.                             | Refresh                        |  |  |  |
| to be acknowledged.                         | Header Details     |                                                    |           |                                       |                                |  |  |  |
|                                             | Date of Order:     | Jul 20, 2023                                       | Inspe     | ection/Acceptance: Destination        | Origin By Region               |  |  |  |
|                                             | Order Number:      | JMNJCT66S3J                                        |           | Acceptance By 7 (days after delivery) |                                |  |  |  |
|                                             | From Address:      | GSS INTERNAL AND EMER<br>ACQUISIT<br>1800 F ST. NW | RGENCY    | Modification No.: 0                   |                                |  |  |  |
|                                             |                    | WASHINGTON DC 20405                                |           | FOB:  Destination                     | Origin                         |  |  |  |
|                                             |                    |                                                    |           | Inside Delivery                       |                                |  |  |  |
|                                             | Administration By: | Above Office  1                                    |           | GBL Number:                           |                                |  |  |  |
|                                             | Vendor Will:       | Deliver Ship                                       |           | To Contractor: (YLE5AAYNVP)           | (6) Remittance address differs |  |  |  |

December 29, 2023 Page 25 of 76

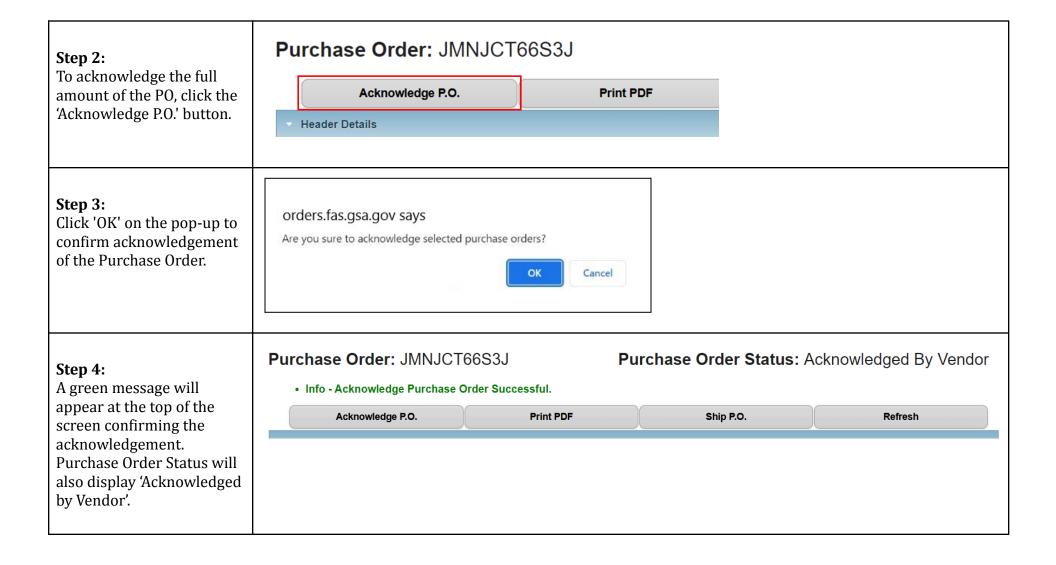

December 29, 2023 Page 26 of 76

#### 6.2 Line-Level Acknowledgement

To acknowledge and ship a partial quantity or one line of a multi-line PO, the Vendor Portal user may do so at the line level. This section provides steps and guidance for acknowledging and shipping Purchase Orders at the line level.

**Note**: After acknowledgement, the vendor still must enter shipment details for the Purchase Order to complete the Purchase Order management process. Please see section 'Manage Shipment Information' for guidance.

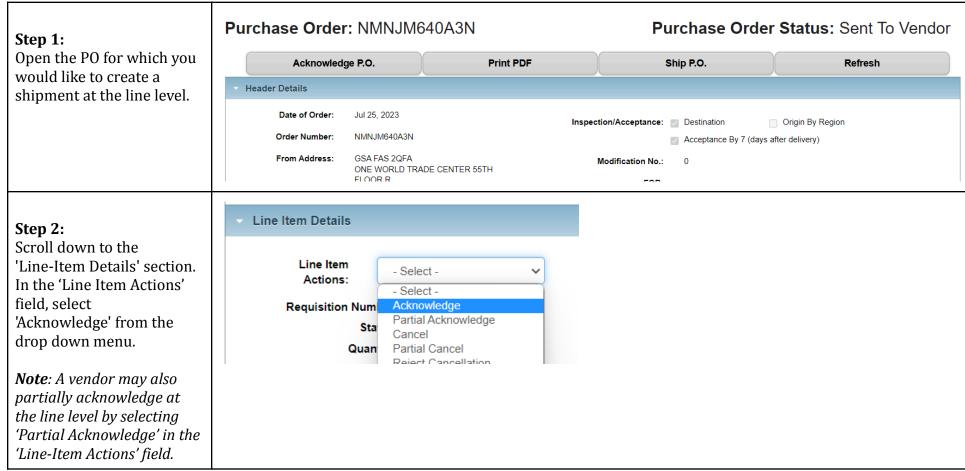

December 29, 2023 Page 27 of 76

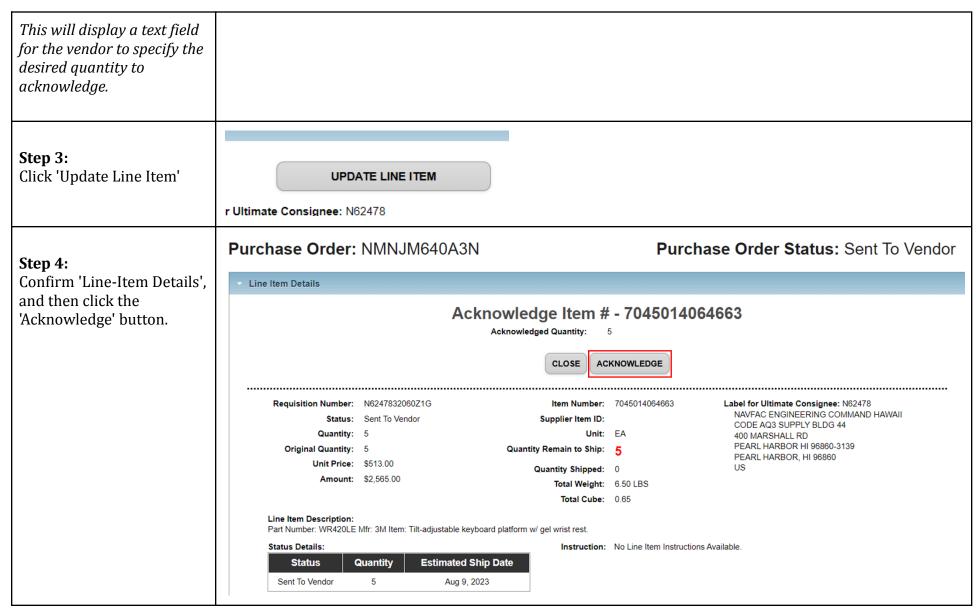

December 29, 2023 Page 28 of 76

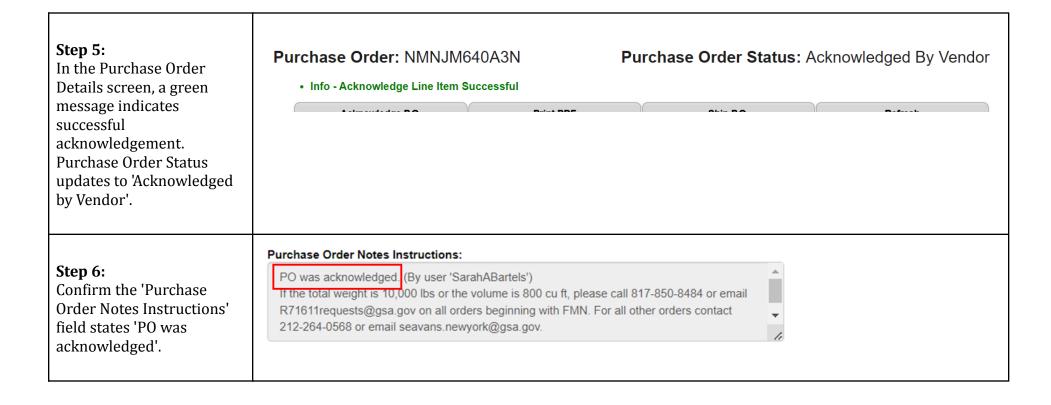

December 29, 2023 Page 29 of 76

Step 7:

In the Line Item Details section, Confirm 'Status' updates to 'Acknowledged by Vendor'.

Note: If the PO was partially Acknowledged, the Status will indicate 'Partial Acknowledged by Vendor'. The status of the SO and PO in OMS will also update to 'Partial Acknowledged by Vendor'.

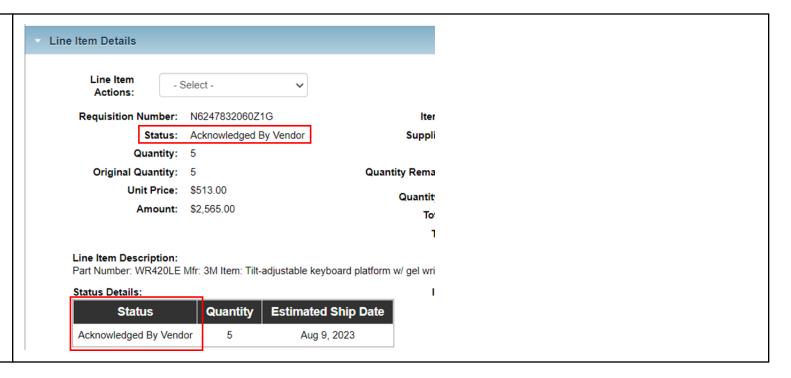

#### 6.3 Apply Multiple Acknowledgements

For acknowledging, a checkbox will populate next to each Purchase Order on the PO List page and users will select the button that says 'Acknowledge Orders' to trigger the process for the chosen PO's. Partial acknowledgements are not available to vendor users via the Vendor Portal UI.

December 29, 2023 Page 30 of 76

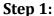

Search for the relevant Purchase Orders. (See section 'Search/Review' for guidance on how to search orders)

From the Search Results, select the Purchase Orders to be acknowledged by marking the corresponding checkboxes, then click 'Acknowledge P.O.'

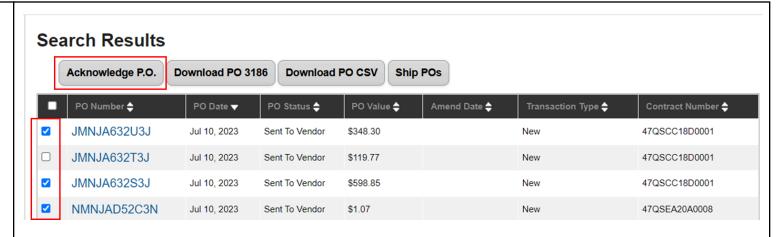

# Step 2:

A pop up window appears, prompting the user to confirm the acknowledgement. Click 'OK" to proceed.

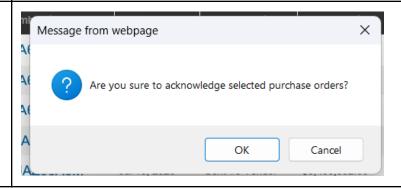

December 29, 2023 Page 31 of 76

| Step 5:                     |
|-----------------------------|
| A green confirmation        |
| message will display at the |
| top of the page confirming  |
| the acknowledgement, and    |
| the colmouded and endere    |

the acknowledged orders will display status 'Acknowledged by Vendor'

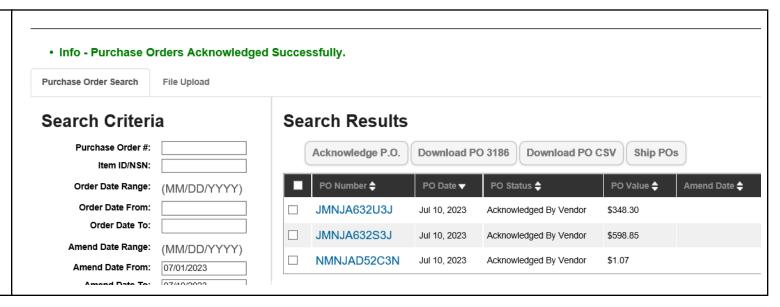

#### 6.4 Mass Upload Acknowledgements

Vendors are able to upload a flat CSV file within the vendor portal in order to mass submit purchase order acknowledgments. Each Purchase Order line in the upload csv file must have a specific acknowledgement to be part of the mass acknowledgement process.

# 6.4.1 Data Requirements

Users may refer to the following table when acknowledging multiple Purchase Orders via file upload.

| Column Title | User Entry  | Format/Notes                                                                                             |
|--------------|-------------|----------------------------------------------------------------------------------------------------|
| Action       | Acknowledge | Action values are not case sensitive.  *Mandatory for each order line being updated                      |
| AckQty       |             | Whole integers only; no decimals accepted. Must be less than or equal to value in the "Quantity" column. |

December 29, 2023 Page 32 of 76

# 6.4.2 Mass Upload Process

# Step 1:

Begin by downloading the Purchase Orders they wish to update. (See section 'Download Multiple Purchase Orders' for download instructions)

The downloaded file contains a number of leading columns in which the desired updates will be entered. For acknowledgement, users will populate the 'Action' and 'AckQty' columns.

| Action | AckQty | BackOrderDate | Carrier | TrackingNo | ActualShipmentDate | Order Numbe | Date of Order | Order Status   | Reporting Office      | Administration By | Inspection/Acc |
|--------|--------|---------------|---------|------------|--------------------|-------------|---------------|----------------|-----------------------|-------------------|----------------|
|        |        |               |         |            |                    | GMN-K-AR80  | 7/10/22       | Sent To Vendor | D430-ADRS1 D430-ADRS2 | Reporting Office  | Destination/70 |
|        |        |               |         |            |                    | GMN-K-AR80  | 7/10/22       | Sent To Vendor | D430-ADRS1 D430-ADRS2 | Reporting Office  | Destination/70 |
|        |        |               |         |            |                    | GMN-K-AR80  | 7/10/22       | Sent To Vendor | D430-ADRS1 D430-ADRS2 | Reporting Office  | Destination/70 |
|        |        |               |         |            |                    | GMN-K-AR79. | 7/9/22        | Sent To Vendor | D430-ADRS1 D430-ADRS2 | Reporting Office  | Destination/70 |
|        |        |               |         |            |                    | GMN-K-AR79. | 7/9/22        | Sent To Vendor | D430-ADRS1 D430-ADRS2 | Reporting Office  | Destination/70 |
|        |        |               |         |            |                    | GMN-K-AR79. | 7/9/22        | Sent To Vendor | D430-ADRS1 D430-ADRS2 | Reporting Office  | Destination/70 |
|        |        |               |         |            |                    | GMN-K-AR79. | 7/9/22        | Sent To Vendor | D430-ADRS1 D430-ADRS2 | Reporting Office  | Destination/70 |
|        |        |               |         |            |                    | GMN-K-AR74  | 7/6/22        | Sent To Vendor | D430-ADRS1 D430-ADRS2 | Reporting Office  | Destination/70 |
|        |        |               |         |            |                    | GMN-K-AR74I | 7/6/22        | Sent To Vendor | D430-ADRS1 D430-ADRS2 | Reporting Office  | Destination/70 |
|        |        |               |         |            |                    |             |               |                |                       |                   |                |
|        |        |               |         |            |                    |             |               |                |                       |                   |                |

# Step 2:

Enter updates to the applicable fields for each order line, then save the file.

**Note**: For guidance on field entries, refer to section <u>5.1.1</u> of this document

| AckQty | BackOrderDa                  | Carrier                      | TrackingNo                   | ActualShipm                       | Order Numb                             | Date of Orde                                                                                                    | Order Status                                                                                                    | Reporting Of                                                                                                    | Administration By                                  | Inspection/Acc                                                        |
|--------|------------------------------|------------------------------|------------------------------|-----------------------------------|----------------------------------------|----------------------------------------------------------------------------------------------------|----------------------------------------------------------------------------------------------------|----------------------------------------------------------------------------------------------------|----------------------------------------------------|-----------------------------------------------------------------------|
| 35     |                              |                              |                              |                                   | GMN-K-AR8                              | 7/10/22                                                                                                    | Sent To Vendor                                                                                                    | D430-ADRS1                                                                                                    | Reporting Office                                   | Destination/7d                                                        |
| 3      |                              |                              |                              |                                   | GMN-K-AR8                              | 7/10/22                                                                                                    | Sent To Vendor                                                                                                    | D430-ADRS1                                                                                                    | Reporting Office                                   | Destination/7d                                                        |
| 2      |                              |                              |                              |                                   | GMN-K-AR8                              | 7/10/22                                                                                                    | Sent To Vendor                                                                                                    | D430-ADRS1                                                                                                    | Reporting Office                                   | Destination/7d                                                        |
| 1      |                              |                              |                              |                                   | GMN-K-AR7                              | 7/9/22                                                                                                    | Sent To Vendor                                                                                                    | D430-ADRS1                                                                                                    | Reporting Office                                   | Destination/7d                                                        |
| 13     |                              |                              |                              |                                   | GMN-K-AR7                              | 7/9/22                                                                                                    | Sent To Vendor                                                                                                    | D430-ADRS1                                                                                                    | Reporting Office                                   | Destination/7d                                                        |
| 3      |                              |                              |                              |                                   | GMN-K-AR7                              | 7/9/22                                                                                                    | Sent To Vendor                                                                                                    | D430-ADRS1                                                                                                    | Reporting Office                                   | Destination/7d                                                        |
| 30     |                              |                              |                              |                                   | GMN-K-AR7                              | 7/9/22                                                                                                    | Sent To Vendor                                                                                                    | D430-ADRS1                                                                                                    | Reporting Office                                   | Destination/7d                                                        |
| 1      |                              |                              |                              |                                   | GMN-K-AR7                              | 7/6/22                                                                                                    | Sent To Vendor                                                                                                    | D430-ADRS1                                                                                                    | Reporting Office                                   | Destination/7d                                                        |
| 1      |                              |                              |                              |                                   | GMN-K-AR7                              | 7/6/22                                                                                                    | Sent To Vendor                                                                                                    | D430-ADRS1                                                                                                    | Reporting Office                                   | Destination/7d                                                        |
|        | 35<br>3<br>2<br>1<br>13<br>3 | 35<br>3<br>2<br>1<br>13<br>3 | 35<br>3<br>2<br>1<br>13<br>3 | 35<br>3<br>2<br>1<br>13<br>3<br>3 | 35<br>3<br>2<br>1<br>1<br>13<br>3<br>3 | 35 GMN-K-AR8I 3 GMN-K-AR8I 2 GMN-K-AR8I 1 GMN-K-AR7I 13 GMN-K-AR7I 3 GMN-K-AR7I 3 GMN-K-AR7I 4 GMN-K-AR7I 5 GMN-K-AR7I 6 GMN-K-AR7I | 35 GMN-K-AR8 7/10/22 3 GMN-K-AR8 7/10/22 2 GMN-K-AR8 7/10/22 1 GMN-K-AR8 7/10/22 1 GMN-K-AR7 7/9/22 3 GMN-K-AR7 7/9/22 3 GMN-K-AR7 7/9/22 3 GMN-K-AR7 7/9/22 3 GMN-K-AR7 7/9/22 | 35 GMN-K-AR8( 7/10/22 Sent To Vendor 3 GMN-K-AR8( 7/10/22 Sent To Vendor 2 GMN-K-AR8( 7/10/22 Sent To Vendor 1 GMN-K-AR7( 7/9/22 Sent To Vendor 13 GMN-K-AR7( 7/9/22 Sent To Vendor 14 GMN-K-AR7( 7/9/22 Sent To Vendor 15 GMN-K-AR7( 7/9/22 Sent To Vendor 16 GMN-K-AR7( 7/9/22 Sent To Vendor 17 GMN-K-AR7( 7/9/22 Sent To Vendor 18 GMN-K-AR7( 7/9/22 Sent To Vendor 19 GMN-K-AR7( 7/6/22 Sent To Vendor | GMN-K-AR8    7/10/22   Sent To Vendor   D430-ADRS1 | GMN-K-AR8    7/10/22   Sent To Vendor   D430-ADRS1   Reporting Office |

December 29, 2023 Page 33 of 76

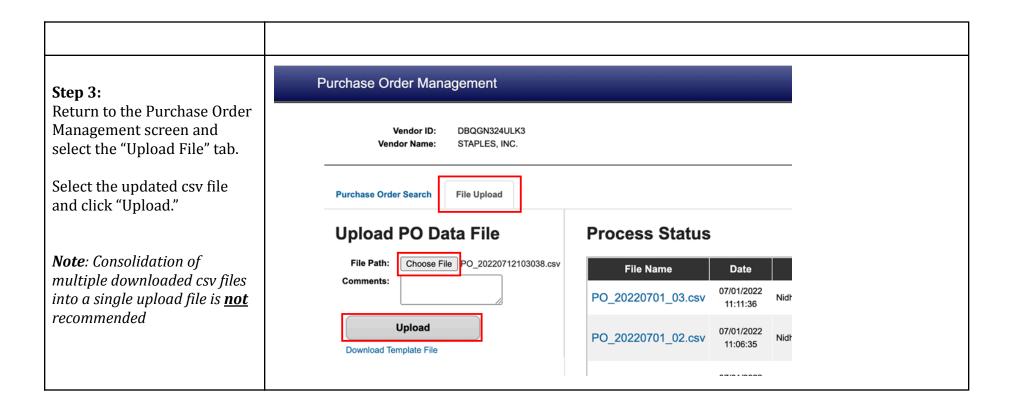

December 29, 2023 Page 34 of 76

#### 7 Purchase Order Cancellations

If the vendor determines they cannot satisfy a full or partial amount of a PO, then they can send a notification to GSA (and ultimately the customer) that they will fully or partially cancel the PO.

If a customer determines they no longer wish to have an item fully or partially fulfilled by a vendor, then they can submit a cancellation request. This may only be done if the vendor has not yet shipped the requested items and may require consultation with a GSA Contracting Officer. The customer cancellation request will be generated through OMS and will be uploaded to the Vendor Portal. The status of the PO will then indicate 'Cancel Requested' or 'Partial Cancel Requested' (the status may have originally indicated 'Sent to Vendor' or 'Acknowledged by Vendor'). If the status of the PO indicates 'Cancel Requested' or 'Partial Cancel', then the vendor will need to accept the request using the Vendor Portal. The same steps and guidance presented in this section will be used to accept the cancellation request.

**Note**: Vendors cannot cancel purchase orders in status of 'Invoiced'. If it is necessary to do so, please contact your Contracting Officer to have them execute a hard cancellation on the purchase order.

#### 7.1 Full Cancellation

#### Step 1: Purchase Order Status: Sent To Vendor Purchase Order: NMNJAD52E3N Open the Purchase Order to be canceled. Acknowledge P.O. **Print PDF** Ship P.O. Refresh (See section **Header Details** <u>'Search/Review'</u> for details Date of Order: Jul 10, 2023 on how to search for an Inspection/Acceptance: Destination Origin By Region order) Order Number: NMNJAD52E3N Acceptance By 7 (days after delivery) GSA FAS 2QFA From Address: Modification No.: ONE WORLD TRADE CENTER 55TH FOR Destination NEW YORK, NY 100072140 Origin Tailgate Delivery Inside Delivery

December 29, 2023 Page 35 of 76

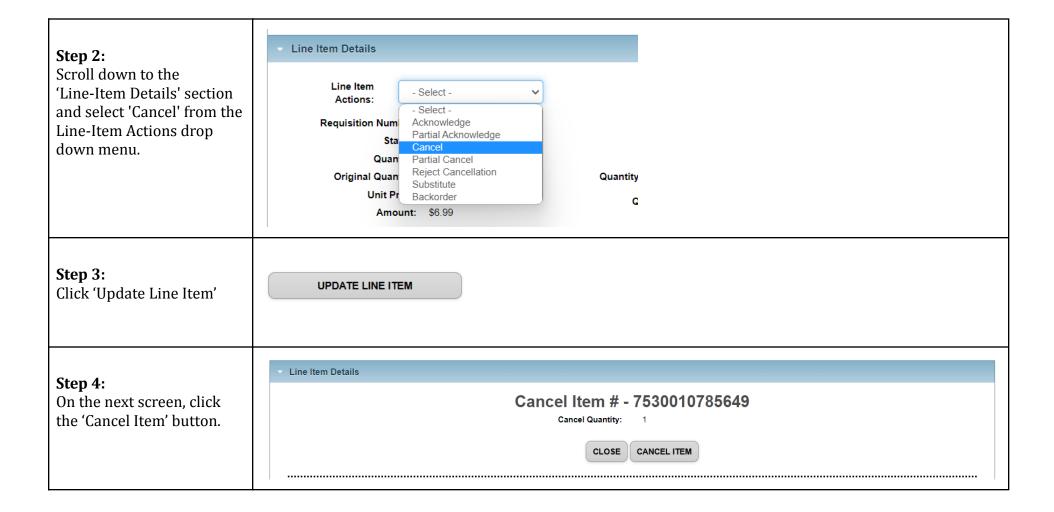

December 29, 2023 Page 36 of 76

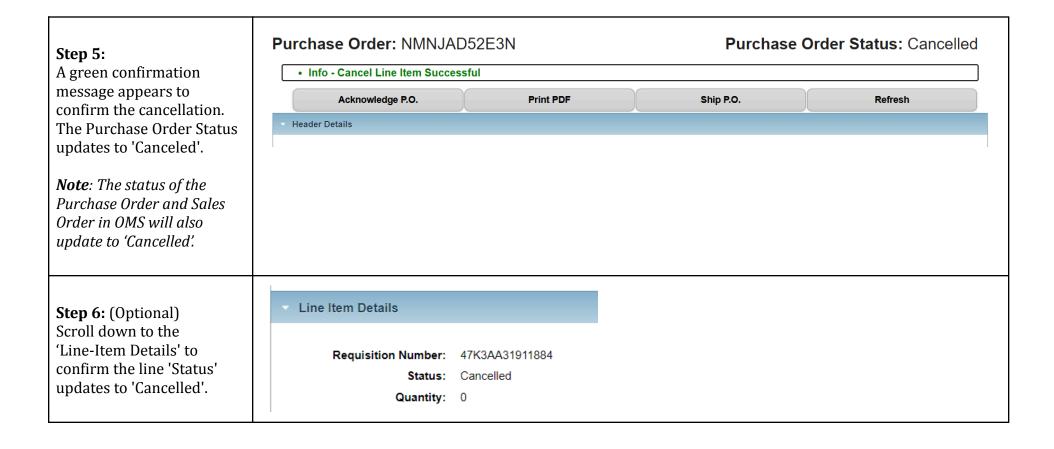

#### 7.2 Partial Cancellation

December 29, 2023 Page 37 of 76

| Step 1: Open the Purchase Order                                                                                               | Purchase Order: FMNJAG                                                                       | 09B3F                            | Purchase Order Status: Sent To Vendor                                          |                  |
|----------------------------------------------------------------------------------------------------|----------------------------------------------------------------------------------------------|----------------------------------|--------------------------------------------------------------------------------|------------------|
|                                                                                                    | Acknowledge P.O.                                                                             | Print PDF                        | Ship P.O.                                                                      | Refresh          |
| to be canceled. (See section                                                                                                  | Header Details                                                                               |                                  |                                                                                |                  |
| 'Search/Review' for details<br>on how to search for an<br>order)                                                              | Order Number: FMNJAG09B3F  From Address: SOUTHWEST SUF 819 TAYLOR ST, R                      | PLY AND ACQ CTR<br>M 7A37        | Inspection/Acceptance: Destination Acceptance By 7 (days a Modification No.: 0 | Origin By Region |
| Step 2: Scroll down to the 'Line-Item Details' section and select 'Partial Cancel' from the Line-Item Actions drop down menu. | Line Item Actions:  Requisition Num Sta  Original Quan Original Quan Unit Pr Amount: \$27.54 | nowledge<br>licel<br>licellation |                                                                                |                  |
| Step 3:<br>Click 'Update Line Item'                                                                                           | UPDATE LINE ITEM                                                                             |                                  |                                                                                |                  |

December 29, 2023 Page 38 of 76

# Step 4:

In the text field, specify the desired quantity to cancel. Then, click the 'Partial Cancel Item' button.

Note: If a customer requested the PO be canceled, the status of the PO will indicate 'Cancel Requested'. If the vendor agrees to cancel the PO, then they will follow the steps in Accept Cancellation Request. If they request to cancel, then they will follow the steps in Reject Cancellation Request.

# Purchase Order Status: Sent To Vendor Purchase Order: FMNJAG09B3F Line Item Details Partially Cancel Item # - FJSAPR007 \*Indicates required field. Cancel Quantity \*: 311 CLOSE PARTIAL CANCEL ITEM Purchase Order: FMNJAG09B3F Purchase Order Status: Sent To Vendor . Info - Partial Cancel Line Item Successful Acknowledge PO Print PDF Shin PO

# Step 5:

A green confirmation message displays at the top of the screen to confirm the partial cancellation.

December 29, 2023 Page 39 of 76

Step 6: (Optional) Scroll down to the 'Line-Item Details', and confirm the line item 'Status' updates to reflect the partially canceled quantity.

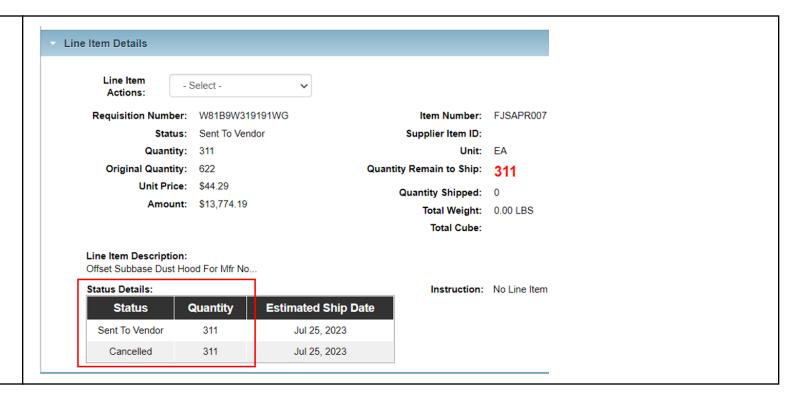

# 7.3 Accept Cancellation Request

A vendor can accept a cancellation request in the Vendor Portal if a Purchase Order is in 'Cancel Requested' status. To accept a purchase order cancellation request, vendors should follow the steps outlined in section 'Full Cancellation'.

December 29, 2023 Page 40 of 76

#### 7.4 Reject Cancellation Request

If a customer determines they no longer wish to have an item fully or partially fulfilled by a vendor, then they can submit a cancellation request. This may only be done if the vendor has not yet shipped the requested items and may require consultation with a GSA Contracting Officer. The customer cancellation request will be generated through OMS and will be uploaded to the Vendor Portal. The status of the PO will then indicate 'Cancel Requested' (the status may have originally indicated 'Sent to Vendor' or 'Acknowledged by Vendor'). If the status of the PO indicates 'Cancel Requested' or 'Partial Cancel Requested', then the vendor can reject the request using the Vendor Portal.

This section provides steps and guidance for rejecting a cancellation request in the Vendor Portal.

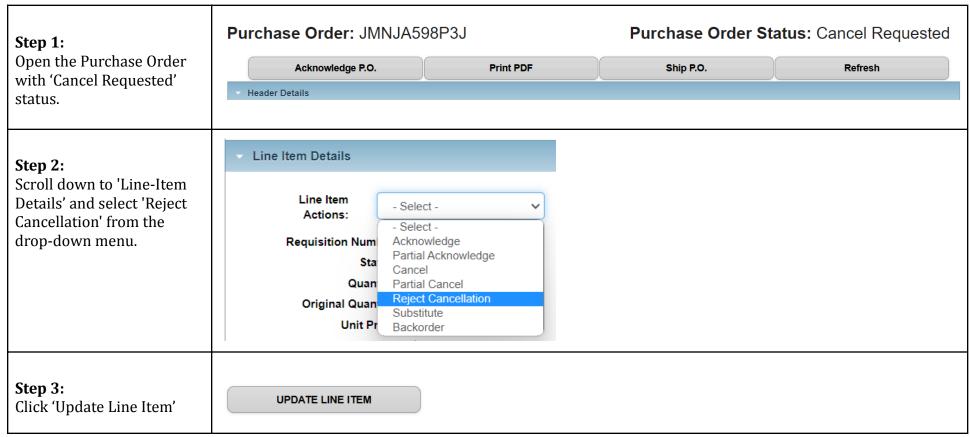

December 29, 2023 Page 41 of 76

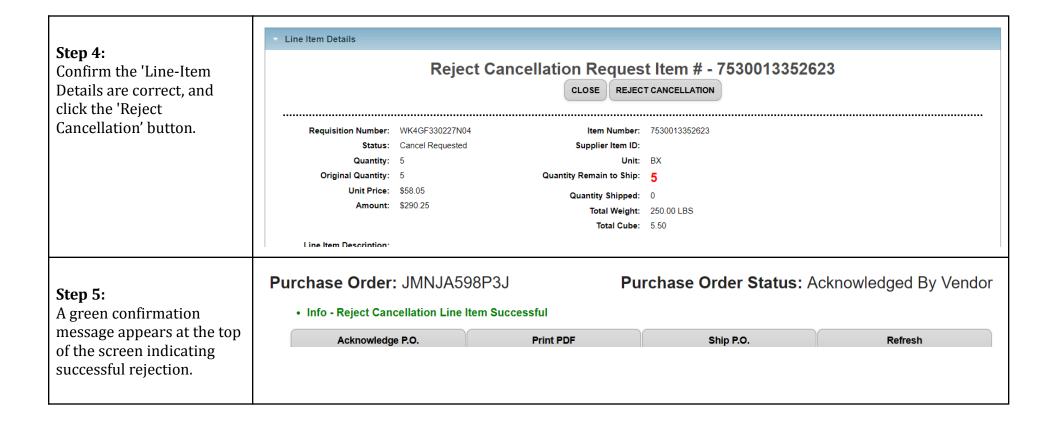

December 29, 2023 Page 42 of 76

#### 8 Submit Backorder Request

If the vendor determines they cannot satisfy a full or partial quantity by the PO Deliver By/Ship By date, then they can send a notification to GSA (and ultimately the customer) that they wish to fill the order later (i.e., generate a Back Order request).

**Note**: If the PO includes a GSA Advice Code indicating the PO may not be backordered, then after the vendor generates the request, the PO will automatically cancel. If there is no such Advice Code appearing on the PO, then the request will result in an Alert (or notification) being sent to a GSA Contracting Officer who will review the request and either accept or reject the request. If the request is accepted, the new PO estimated ship date will be communicated to the customer. The actual PO Deliver By/Ship By date WILL NOT be updated through the use of a backorder request. If the request is rejected, the PO will be canceled.

This section provides steps and guidance for using the Vendor Portal to generate a Back Order request and shows the full backorder process. A vendor can also choose to partially backorder line items.

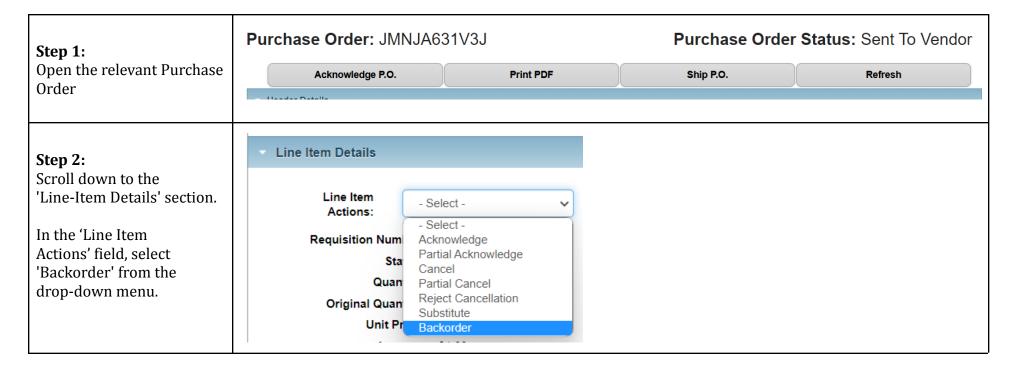

December 29, 2023 Page 43 of 76

| Step 3:<br>Click 'Update Line Item'                                                                                                    | UPDATE LINE ITEM                                                                                                    |
|----------------------------------------------------------------------------------------------------|----------------------------------------------------------------------------------------------------|
| Step 4: In the 'Back Order Quantity' field, enter the desired quantity to be backordered (this can be the full amount of the line or a partial amount).  In the 'Estimated Ship Date' field, enter the new estimated ship date (Date Format = MM/DD/YYYY).  Note: If the user is requesting a backorder, the date provided must be after the PO Deliver/Ship By date. | Request to Back Order Item # - 7530013352623  *Indicates required field.  Back Order Quantity *: 7  Estimated Ship Date *: 07/22/2023 |
| <b>Step 5:</b><br>Click 'Request<br>Backorder' button.                                                                                                    | REQUEST BACKORDER                                                                                                    |

December 29, 2023 Page 44 of 76

either accepted or rejected. The message appearing in the 'Purchase Order Notes

| Step 6: A green confirmation message displays to confirm the backorder request submission. | Purchase Order: JMNJA631V3J  • Info - Backorder Line Item Successful                | Print PDE Chin PO                                                                                                    |
|--------------------------------------------------------------------------------------------|-------------------------------------------------------------------------------------|----------------------------------------------------------------------------------------------------|
| Share T. (Outlines)                                                                        | → Header Details                                                                    |                                                                                                    |
| <b>Step 7:</b> (Optional) View 'Purchase Order Notes Instructions' to                      | Date of Order: Jul 3, 2023 Order Number: JMNJA631V3J                                | Inspection/Acceptance: Destination Origin By Region  Acceptance By 7 (days after delivery)                                                    |
| confirm the backorder<br>request was received by<br>GSA and an alert was                   | From Address: GSS INTERNAL AND EMERGENCY ACQUISIT 1800 F ST. NW WASHINGTON DC 20405 | Modification No.: 0  FOB:  Destination Origin                                                                                                 |
| created for manual review.                                                                 | Administration By: Above Office  1  Vendor Will: Deliver Ship                       | ☐ Inside Delivery ☐ Tailgate Delivery  GBL Number:                                                                                            |
| <b>Note</b> : In this example the note displayed in the screenshot indicates that          | Deliver By: Jul 8, 2023  Or Sooner See Note in Description                          | To Contractor: (YLE5AAYNVPK6) ☐ Remittance address differs NOBLE SALES CO., INC. 302 WEYMOUTH ST ROCKLAND, MA 02370-1171                      |
| the backorder request has<br>been received and an alert                                    | Ship To/ 123 Street Required Anytown, VA 22192 Marking:                             | Contract Number: 47QSCC18D0001  Store:                                                                                                    |
| created.                                                                                   | Consignee: W58G0Q  Mark For: PROJ: PRI: 11 RDD:                                     | Purchase Order Notes Instructions:  Backorder request was received and alert was created for manual review. (By user 'SarahABartels')         |
| The backorder item request will be reviewed by a GSA Contracting Officer and               | Trnsp Cntrl No: W58G0Q0703SK02XXX  TAC: AZZZ                                        | The PO has not been acknowledged for 48 hours If the total weight is 10,000 lbs or the volume is 800 cu ft, please call 817-850-8484 or email |

December 29, 2023 Page 45 of 76

Instructions' field does not mean the request was approved. If the request is rejected, a message indicating this will appear in the 'Purchase Order Notes Instructions' field, and the 'Purchase Order Status' will indicate 'canceled' (i.e., the PO will be canceled by the Contracting Officer).

**Step 8:** (Optional) Scroll down to 'Line-Item Details', and confirm the 'Estimated Ship Date' has been updated

Note: The vendor still must acknowledge the Purchase Order and enter shipment details for the Purchase Order to complete the Purchase Order management process. If the backorder request is rejected, the Status will be 'Canceled'

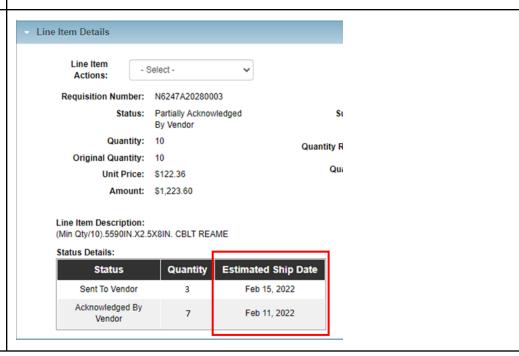

December 29, 2023 Page 46 of 76

#### 8.1 Mass Backorder Submission

Vendor Portal allows vendors to enter multiple backorders in a single process using the file upload functionality. The below steps will guide vendors through the mass backorder process.

# Step 1:

Select the "Purchase Order Management" tab from the menu ribbon Purchase Order Management

December 29, 2023 Page 47 of 76

#### Step 2:

Use the 'Search Criteria' panel to enter the appropriate search criteria for the purchase orders to be backordered, then click "Update Search"

# **Search Criteria**

| Purchase Order #:          |                  |
|----------------------------|------------------|
| Item ID/NSN:               |                  |
| Order Date Range:          | (MM/DD/YYYY)     |
| Order Date From:           |                  |
| Order Date To:             |                  |
| Amend Date Range:          | (MM/DD/YYYY)     |
| Amend Date From:           |                  |
| Amend Date To:             |                  |
| Purchase Order Contract #: |                  |
| Purchase Order Status:     | Sent to Vendor 🗸 |
| Update                     | Search           |

#### Step 3:

Under the search results, mark the boxes for the purchase orders which backorders will be entered against. Then, click "Download PO CSV"

**Note**: Users can select up to one full page of orders (60) to be downloaded in the CSV.

| Acknowledge P.O. Download PO 3 |             | Download PO 318 | Download       | PO CSV Ship | POs   |
|--------------------------------|-------------|-----------------|----------------|-------------|-------|
|                                | PO Number 🔷 | PO Date ▼       | PO Status 🔷    | PO Value 🔷  | Amend |
| <b>~</b>                       | NMNJM927X4N | Dec 12, 2023    | Sent To Vendor | \$2,327.80  |       |
| ☑                              | NMNJM929A4N | Dec 12, 2023    | Sent To Vendor | \$205.80    |       |
| ☑                              | NMNJM928Z4N | Dec 12, 2023    | Sent To Vendor | \$29.80     |       |
|                                | NMNJM928Y4N | Dec 12, 2023    | Sent To Vendor | \$8.64      |       |

December 29, 2023 Page 48 of 76

#### Step 4:

The user is prompted to save the PO CSV file. Click 'Save' to proceed.

The file will then be accessible on the user's device.

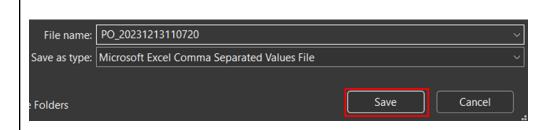

# Step 5:

Within the CSV, enter updates to the Action, AckQty and BackOrderDate fields for each order line that a backorder will be submitted for.

Save the file once complete.

See section <u>Data</u>
<u>Requirements</u> (8.1.1) for csv data requirements.

| Action    | AckQty | BackOrderDate | Carrier | TrackingNo | ActualShipmentDate | Order Number   |
|-----------|--------|---------------|---------|------------|--------------------|----------------|
| Backorder | 5      | 12/26/2023    |         |            |                    | NMN-J-M927X-4N |
| Backorder | 4      | 12/26/2023    |         |            |                    | NMN-J-M927X-4N |
|           |        |               |         |            |                    | NMN-J-M927X-4N |
| Backorder | 5      | 12/18/2023    |         |            |                    | NMN-J-M927X-4N |
| Backorder | 3      | 12/21/2023    |         |            |                    | NMN-J-M929A-4N |
|           |        |               |         |            |                    | NMN-J-M929A-4N |
|           |        |               |         |            |                    | NMN-J-M928Z-4N |
| Backorder | 8      | 12/18/2023    |         |            |                    | NMN-J-M928W-4N |
|           |        |               |         |            |                    | NMN-J-M928W-4N |

December 29, 2023 Page 49 of 76

| Ste | n | 6 |   |
|-----|---|---|---|
|     | ~ | J | • |

Return to the Purchase Order Management screen and select the "Upload File" tab.

Select the updated csv file and click "Upload."

**Note**: Consolidation of multiple downloaded csv files into a single upload file is **not** recommended

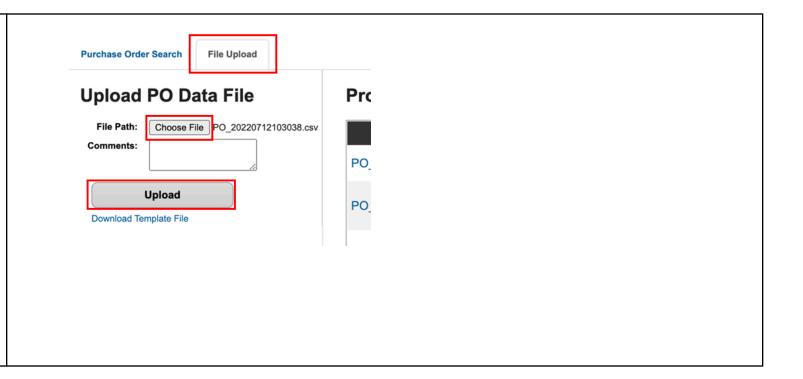

# 8.1.1 Data Requirements

| Column Title | Accepted Values | Format/Notes |
|--------------|-----------------|--------------|
|              |                 |              |

December 29, 2023 Page 50 of 76

| Action        | Ship<br>Acknowledge<br>Cancel<br>Backorder<br>Substitute | Action values are not case sensitive.  *Mandatory for each order line being updated                                                  |
|---------------|----------------------------------------------------------|----------------------------------------------------------------------------------------------------|
| AckQty        |                                                          | Whole integers only; no decimals accepted.  Must be less than or equal to value in the "Quantity" column.  *Required for ALL Actions |
| BackOrderDate |                                                          | Must be the current or future date.  Must use one of the following date formats:  • MM/DD/YYYY  • M/DD/YYYY  • YYYY-MM-DD            |
|               |                                                          | *Only required for "backorder" action                                                                                                |

December 29, 2023 Page 51 of 76

#### 9 Submit Substitution Request

If the vendor determines they cannot satisfy a full or partial amount of a PO with the item requested by the customer, then they can send a notification to GSA (and ultimately the customer) that they wish to fill the order with a substitute item.

**Note**: If the PO includes a GSA Advice Code indicating the vendor may not fulfill the PO with a substitute item, then after the vendor generates the substitution request the PO will automatically cancel. If there is no such Advice Code appearing on the PO, then the request will result in an Alert (or notification) being sent to a GSA Contracting Officer who will review the request and either accept or reject it. If the request is accepted, the PO can be filled with the substitute item and the vendor will need to acknowledge the PO and enter shipment details within the required dates; if the request is rejected, the PO will be canceled. Vendors may only request substitute items if their contract with GSA allows.

This section provides steps and guidance for using the Vendor Portal to generate a substitute item request.

**Do NOT use a substitution request to reflect an increase in cost**. Vendors must contact their Contracting Officer on the PO to discuss any modifications concerning price, item availability or shipping concerns.

December 29, 2023 Page 52 of 76

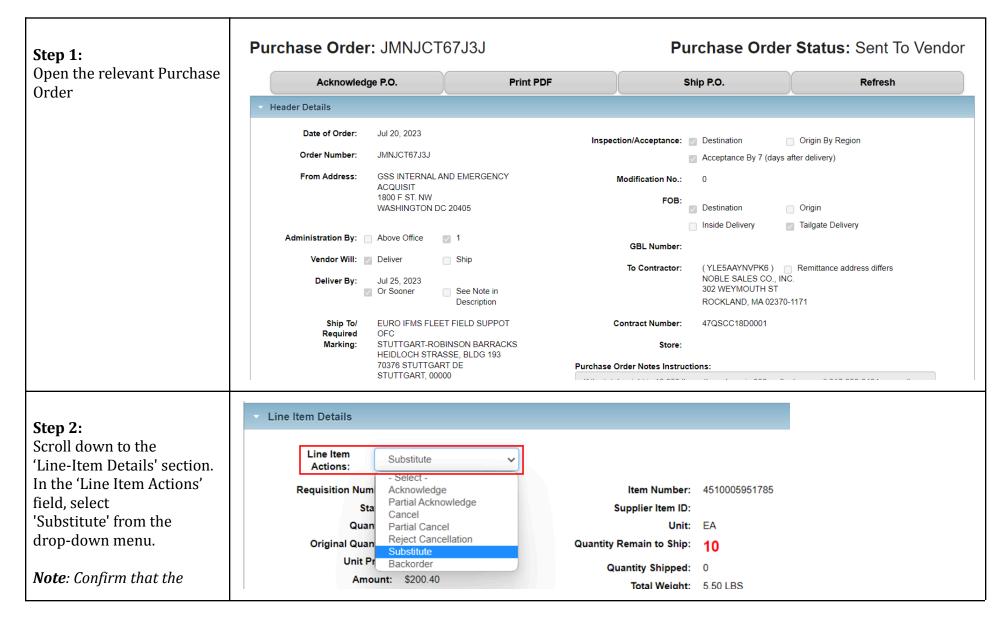

December 29, 2023 Page 53 of 76

| the correct line is being displayed. Purchase Orders may have one or multiple lines. This scenario illustrates a PO with one line. Step 3 is not necessary for a single line order.                                                           |                             |                                                                                                    |
|----------------------------------------------------------------------------------------------------|-----------------------------|----------------------------------------------------------------------------------------------------|
| Step 3:<br>Click 'Update Line Item'                                                                                                    | UPDATE LINE ITEM            |                                                                                                    |
| Step 4:                                                                                                    | Purchase Order: JMNJCT67J3J | Purchase Order Status: Sent To Vendor                                                                   |
| In the 'Supplier Item ID#'                                                                                                    | ✓ Line Item Details         |                                                                                                    |
| field, enter the Item ID of the item or product which will be used as a substitute for the original item.  In the 'Substitute Quantity' field, enter the 'Substitute Quantity' (this can be the full amount of the line or a partial amount). | Request                     | *Indicates required field.  Supplier Item ID# *: 654321123  Substitute Quantity *: 10  CLOSE SUBSTITUTE |

December 29, 2023 Page 54 of 76

| Step 5:<br>Click the 'Substitute'<br>button               | SUBSTITUTE                                                                                                    |      |
|-----------------------------------------------------------|----------------------------------------------------------------------------------------------------|------|
| Step 6: Users are redirected to the Purchase Order Detail | Purchase Order: JMNJCT67J3J Purchase Order Status: Sent To Ver  Info - Substitute Line Item Successful  Acknowledge P.O. Print PDF Ship P.O. Refresh          | ndor |
| screen, where a green                                     | ▼ Header Details                                                                                                    |      |
| message appears at the top                                | neader Details                                                                                                    |      |
| of the screen indicating the                              | Date of Order: Jul 20, 2023 Inspection/Acceptance: Destination Origin By Region                                                                               |      |
| substitute request was                                    | Order Number: JMNJCT67J3J   Acceptance By 7 (days after delivery)                                                                                             |      |
| processed successfully.                                   | From Address: GSS INTERNAL AND EMERGENCY Modification No.: 0                                                                                                  |      |
| Haara waa alaa siisaa                                     | ACQUISIT 1800 F ST. NW FOB:                                                                                                    |      |
| Users may also view                                       | WASHINGTON DC 20405 Destination Origin                                                                                                    |      |
| 'Purchase Order Notes                                     | Inside Delivery Tailgate Delivery                                                                                                    |      |
| Instructions' to confirm the                              | Administration By: Above Office  1 GBL Number:                                                                                                    |      |
| substitute item request                                   | Vendor Will: Deliver Ship  To Contractor: (YLE5AAYNVPK6) Remittance address differs                                                                           |      |
| was received by GSA and                                   | Deliver By: Jul 25, 2023 NOBLE SALES CO., INC. 302 WEYMOUTH ST                                                                                                |      |
| an alert was created for                                  | Or Sooner See Note in Secription South ST ROCKLAND, MA 02370-1171                                                                                             |      |
| manual review.                                            | Ship To/ EURO IFMS FLEET FIELD SUPPOT Contract Number: 47QSCC18D0001                                                                                          |      |
| N                                                         | Required OFC                                                                                                    |      |
| <b>Note</b> : The substitute item                         | HEIDLOCH STRASSE, BLDG 193                                                                                                    |      |
| request will be reviewed by                               | 70376 STUTTGART DE Purchase Order Notes Instructions: STUTTGART, 00000                                                                                        | n    |
| a GSA Contracting Officer                                 | Substitution request was received for PO line #1, Requisition #47K4A623072042, Item ##610005951795_LIOM #5A and alert was created for manual review. (By user |      |
| and either accepted or                                    | 'SarahABartels')                                                                                                    |      |
| rejected. If the request is                               | Mark For: PROJ:MP5 PRI: 14 RDD: If the total weight is 10,000 lbs or the volume is 800 cu ft, please call 817-850-8484 or email                               | á    |
| approved, a new entry will                                |                                                                                                    |      |
| appear in the 'Purchase                                   |                                                                                                    |      |
| Order Notes Instructions'                                 |                                                                                                    |      |

December 29, 2023 Page 55 of 76

box. If the request is rejected, a message indicating this will appear in the same field, and the 'Purchase Order Status' will indicate 'Canceled' (i.e., the PO will be canceled by the Contracting Officer).

After confirming the
'Supplier Item ID' field is
correctly
populated in the Line Item
Details section, users may
proceed with the
Acknowledgement and
Shipment processes noted in
the earlier sections of this
Guide.

The vendor still must acknowledge the PO and enter shipment details for the PO to complete the PO management process

December 29, 2023 Page 56 of 76

#### 10 Manage Shipment Information

Vendor Portal users can mark one or multiple Purchase Orders currently in an Acknowledged by Vendor status as shipped in the Vendor Portal

**Note:** Vendor Portal users can move the status of orders to 'Shipped' without having to first acknowledge these orders.

Vendors do not need to enter the shipment details immediately after acknowledging the PO. However, it is expected the vendor will enter the shipment details within at least 24 hours of the RDD (if not sooner). If the vendor cannot meet the RDD, then they may generate a Backorder request (see the "<u>Submit Backorder Request</u>" section of this Guide). If the vendor cannot fulfill the PO with the requested item, they may generate a Substitute Item request (see the "<u>Submit Substitution Request</u>" section of this Guide).

#### **10.1 Enter Shipment Information**

| Step 1:                                                                                | Purchase Order: JMNJCT                                                                       | 66S3J <b>Purc</b> | Purchase Order Status: Acknowledged By Vendor                    |                                       |  |
|----------------------------------------------------------------------------------------|----------------------------------------------------------------------------------------------|-------------------|------------------------------------------------------------------|---------------------------------------|--|
| Open the Purchase Order for which you wish to add                                      | Acknowledge P.O.                                                                             | Print PDF         | Ship P.O.                                                        | Refresh                               |  |
| shipment information.                                                                  | Header Details                                                                               |                   |                                                                  |                                       |  |
|                                                                                        | Date of Order: Jul 20, 2023  Order Number: JMNJCT66S3J  From Address: GSS INTERNAL A         | UD FMFDOFNOV      | n/Acceptance: Destination Acceptance By 7 (da odification No.: 0 | Origin By Region  ays after delivery) |  |
| Step 2:<br>Next, click 'Purchase Order<br>Shipments' to enter<br>shipment information. | Back to Search Results Purchase Order Details Purchase Order Shipments Purchase Order Events |                   |                                                                  |                                       |  |

December 29, 2023 Page 57 of 76

| Step 3: The 'Purchase Order Shipments' page will open. Click 'Create New Shipment'.                                                                                                    | Purchase Order: JMNJCT66S3J Purchase Order Status: Acknowledged By Vendor  • Warning - Purchase Order Shipments not Found.  Shipments                                                                              |
|----------------------------------------------------------------------------------------------------|----------------------------------------------------------------------------------------------------|
| Note: If this is the first time entering a shipment for the PO, a warning message will appear. Once a shipment is entered, this message will no longer appear.                                           | Shipment Number ESD Ship Date Shipment Type Carrier TCN Tracking Number Shipment Status  Create New Shipment                                                                                                    |
| Step 4: On the 'Create New Shipment' screen, populate the required fields with shipment information.  (The 'TCN #' field will default with the number formatted to include the Requisition Number + XXX) | Create New Shipment  *Indicates required field.  Actual Ship Date (ASD) *:  Carrier *:  TCN # *: 47K4A623072028XXX  Tracking Number *:                                                                             |
| Step 5: Check the box next to the appropriate lines that are included in the shipment,                                                                                                    | REQ #         ITEM ID#         Description         Quantity         Ship Qty           ✓         47K4A623072028         4510005951785         FAUCET SINGLE CL 2 (DRUMAND BARREL) P/N 272080         10         10 |

December 29, 2023 Page 58 of 76

| and enter the quantity to be shipped in the 'Quantity Shipped' field.                                                                                                    |                 |
|----------------------------------------------------------------------------------------------------|-----------------|
| Step 6:<br>Click 'Create<br>Shipment'.                                                                                                    | Create Shipment |
| Note: If a vendor ships a purchase order in two or more shipments, the quantity shipped can be updated accordingly (i.e., the first shipment includes two and the second shipment includes the remaining three). This will change the status of the SO and PO in OMS to Partial Shipped. |                 |

December 29, 2023 Page 59 of 76

Purchase Order Status: Shipped

#### **Step 7:**

A popup will appear before the shipment successfully processes to confirm the entered shipment information is correct. Click 'OK' to proceed.

# orders.fas.gsa.gov says

Please confirm shipment information. This information will be sent to the customer.

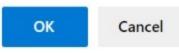

#### Step 8:

A green message will appear at the top of the screen confirming the shipment confirmation has been processed. The 'Purchase Order Status' and 'Shipment Status' fields will also indicate 'Shipped'.

#### Purchase Order: JMNJCT66S3J

· Info - Entry of the Purchase Order Shipment Confirmation has been successfully processed.

#### Shipments

| Shipment Number | ESD          | Ship Date    | Shipment Type | Carrier | TCN               | Tracking Number         | Shipment Status |
|-----------------|--------------|--------------|---------------|---------|-------------------|-------------------------|-----------------|
| 100175534       | Sep 30, 2023 | Jul 27, 2023 |               | USPS    | 47K4A623072028XXX | 94001000000000000000000 | Shipped         |

# **Step 9:** (Optional)

Users may also review and confirm the actions taken on the Purchase Order by viewing the 'Purchase Order Events' page.

**Back to Search Results** 

Purchase Order Details

**Purchase Order Shipments** 

Purchase Order Events

December 29, 2023 Page 60 of 76

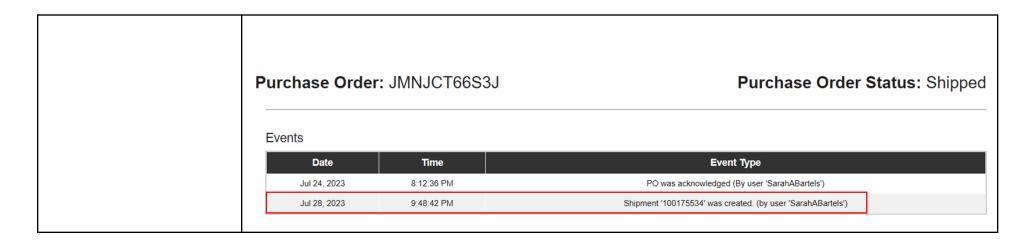

#### **10.2 Enter Shipment Information for Multiple Orders**

Vendor Portal users can add shipment information for multiple purchase orders using the 'Create Shipment' button on the Purchase Order List page via the Vendor Portal UI. A Purchase Order eligible for shipment must be in an open status state (any status before Shipped or Invoiced). Users can input the same shipment information across multiple purchase orders and can also input either the same or different information for multiple lines within a purchase order via checkboxes on the UI.

December 29, 2023 Page 61 of 76

#### Step 1:

When searching Purchase Orders, click the checkboxes next to the Purchase Orders you wish to enter shipment information for, then click 'Ship POs'.

# **Search Results**

|          | Ackilowiedge P.O. | Download Po      | Download Po CSV | Ship FOS   |              |           |
|----------|-------------------|------------------|-----------------|------------|--------------|-----------|
|          | PO Number 🔷       | PO Date <b>▼</b> | PO Status 🔷     | PO Value 🔷 | Amend Date 🔷 | Transacti |
| <b>~</b> | FMNJHV47B3F       | Jun 23, 2023     | Sent To Vendor  | \$50.00    |              | New       |
| <b>~</b> | FMNJHV47A3F       | Jun 22, 2023     | Sent To Vendor  | \$112.50   |              | New       |
| <b>~</b> | GMNKG257W3G       | Jun 22, 2023     | Sent To Vendor  | \$184.99   |              | New       |
| <b>~</b> | NMNJM639K3N       | Jun 22, 2023     | Sent To Vendor  | \$3.21     |              | New       |
|          | JMNJCT38T3J       | Jun 22, 2023     | Sent To Vendor  | \$243.60   |              | New       |
|          |                   |                  |                 |            |              |           |

#### Step 2:

In the Purchase Order Bulk Shipment screen, select the relevant lines to be updated by marking the corresponding checkboxes.

# **Create Shipments**

|          | PO Number   | Line # | REQ#           | ITEM ID#              |
|----------|-------------|--------|----------------|-----------------------|
| <b>~</b> | FMNJHV47B3F | 1      | W55AFR0623JJ01 | REG003AATESTITEM      |
| <b>~</b> | FMNJHV47A3F | 1      | W55AFR0622JJ01 | REG003AATESTITEM      |
|          | GMNKG257W3G | 1      | FB206503062201 | TL3A0000Z85912039PT68 |
|          | NMNJM639K3N | 1      | W908G731730YBG | 7530013352623         |

Acknowledge PO Download PO 3186 Download PO CSV Shin POs

December 29, 2023 Page 62 of 76

| Step 3: Update the 'Carrier' and 'Tracking' fields for each selected line.                                                                            | Carrier         Tracking Number           USPS         9400100000000000           FedEx         92612999910998342           FedEx         92748999910998359 |
|----------------------------------------------------------------------------------------------------|----------------------------------------------------------------------------------------------------|
| Step 4: Save the information by clicking 'Create Shipment'.                                                                                           | Create Shipment                                                                                                    |
| Step 5: A popup will appear before the shipment successfully processes to confirm the entered shipment information is correct. Click 'OK' to proceed. | OK Cancel                                                                                                    |

December 29, 2023 Page 63 of 76

#### Step 6:

A green confirmation message will appear at the top of the screen and PO statuses for the selected orders will show 'Shipped'

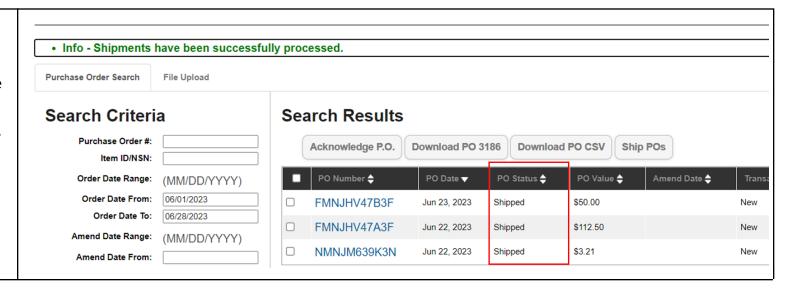

#### 10.3 Store Pickup Functionality

Retail Store orders in either Sent to Vendor or Acknowledged by Vendor status can utilize the Store Pickup button in the Vendor Portal. If a Retail Store order is in Sent to Vendor status, then the Purchase Order must be acknowledged by a vendor first before proceeding.

For Retail Store Items, fulfillment methods cannot be mixed. For example, if the total Retail Store order has a quantity of 20, then Carrier Number and Tracking Number information cannot be added for a quantity of 10, while the remaining quantity of 10 is to be picked up in store.

This section provides steps and guidance for using the Store Pickup button in the Vendor Portal. If you have questions about whether an order assigned to you is a Retail Store order or not, please contact your GSA Contracting Officer.

December 29, 2023 Page 64 of 76

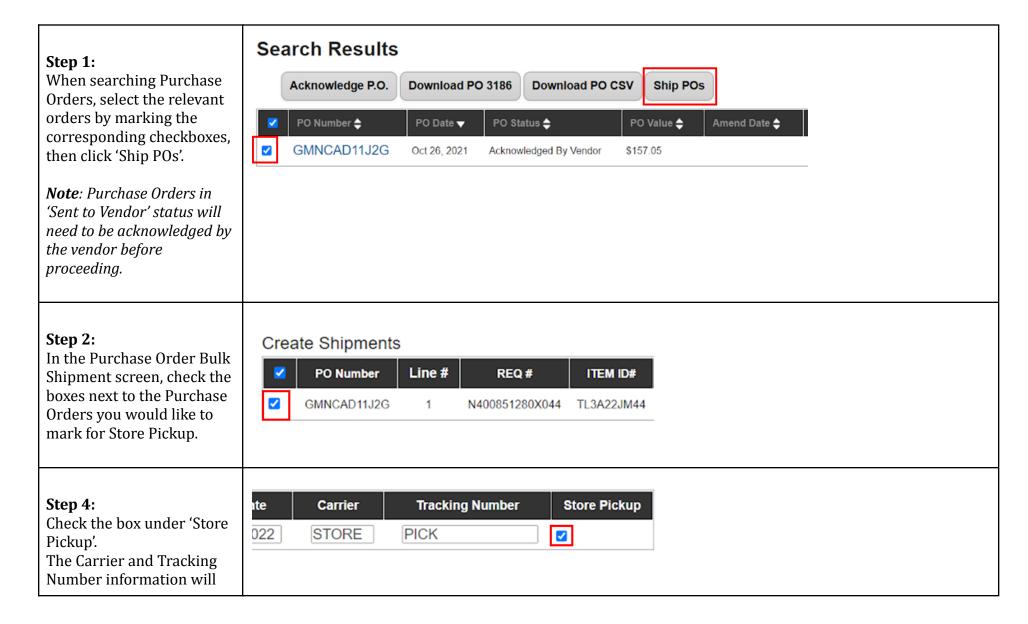

December 29, 2023 Page 65 of 76

| automatically populate to 'STORE' and 'PICK'.  Note: If the Purchase Order is not a Retail Store order, then the 'Store Pickup' checkbox will be disabled for users to choose. |                                                                                                    |
|----------------------------------------------------------------------------------------------------|----------------------------------------------------------------------------------------------------|
| Step 5:<br>Click 'Create Shipment'.                                                                                                    | Create Shipment                                                                                                    |
| Step 6: A popup will appear before the shipment successfully processes to confirm the entered shipment information is correct. Click 'OK' to proceed.                          | Orders.fas.gsa.gov says  Please confirm shipment information. This information will be sent to the customer.  OK Cancel |

December 29, 2023 Page 66 of 76

| <b>Step 7:</b> A green confirmation            | Info - Shipments h | nave been successful | ly prod | cessed.          |               |             |               |              |
|------------------------------------------------|--------------------|----------------------|---------|------------------|---------------|-------------|---------------|--------------|
| message will display at the top of the screen. | Search Criteria    | a                    | Se      | arch Results     |               |             |               |              |
|                                                | Purchase Order #:  | GMNCAD11J2G          |         | Acknowledge P.O. | Download PO 3 | 186 Downloa | d PO CSV Ship | POs          |
| The Purchase Order status                      | Item ID/NSN:       |                      |         |                  |               |             |               |              |
| will change to 'Shipped'                       | Order Date Range:  | (MM/DD/YYYY)         | •       | PO Number 💠      | PO Date ▼     | PO Status 🔷 | PO Value 💠    | Amend Date 💠 |
| when successfully processed.                   | Order Date From:   |                      |         | GMNCAD11J2G      | Oct 26, 2021  | Shipped     | \$157.05      |              |
|                                                | Order Date To:     |                      |         |                  |               |             |               |              |
|                                                |                    |                      |         |                  |               |             |               |              |

#### **10.4 Modify Shipment Information**

Vendor Portal users can update and edit previously submitted shipment information such as the tracking number and carrier information for an existing shipment in the Vendor Portal User Interface (UI).

For this functionality, a checkbox will populate next to each Purchase Order on the Shipment Screen List page, so users can select/deselect Purchase Orders. Both the 'Carrier' and 'Tracking Number' fields are mandatory for users to populate. For the excluded lines on a Purchase Order, the 'Quantity', 'Tracking Number', and 'Carrier' fields will be disabled to update/edit.

December 29, 2023 Page 67 of 76

#### **Step 1:**

When searching Purchase Orders, click the checkboxes next to the purchase orders to be modified, and click 'Ship POs'

# Search Results

| Acknowledge P.O. | Download PC | Download PO C          | SV Ship POs    |
|------------------|-------------|------------------------|----------------|
| PO Number 🔷      | PO Date ▼   | PO Status 🔷            | PO Value 💠 Ame |
| PMNJA598J0P      | Jun 5, 2020 | Partially Shipped      | \$1,852.40     |
| PMNJA595P0P      | Jun 5, 2020 | Acknowledged By Vendor | \$167.09       |
| PMNJA595K0P      | Jun 5, 2020 | Acknowledged By Vendor | \$167.09       |
| PMNJA595A0P      | Jun 5, 2020 | Acknowledged By Vendor | \$167.09       |
| PMNJA594Z0P      | Jun 5, 2020 | Acknowledged By Vendor | \$167.09       |
| PMNJA593T0P      | Jun 5, 2020 | Acknowledged By Vendor | \$830.45       |
| PMNJA593G0P      | Jun 5, 2020 | Acknowledged By Vendor | \$1,670.90     |

# Step 2:

In the Purchase Order Bulk Shipment screen, mark the checkboxes for the shipments to be modified.

# Create Shipments

| 50161 |
|-------|
| 50161 |
| 50161 |
| 50161 |
| 50157 |
| 9     |

December 29, 2023 Page 68 of 76

| Step 3: Next, users must populate the 'Carrier' and 'Tracking Number' fields.  For the excluded lines on a Purchase Order, the 'Quantity', 'Tracking Number', and 'Carrier' fields will be disabled to update/edit. | Carrier         Tracking Number           FedEx         92748999910998359           UPS         1Z999999999999999999999999999999999999 |
|----------------------------------------------------------------------------------------------------|----------------------------------------------------------------------------------------------------|
| Step 4:<br>Click 'Create Shipment'                                                                                                    | Create Shipment                                                                                                    |
| Step 5: A popup will appear before the shipment successfully processes to confirm the entered shipment information is correct. Click 'OK' to confirm.                                                               | Orders.fas.gsa.gov says  Please confirm shipment information. This information will be sent to the customer.  OK Cancel                |

December 29, 2023 Page 69 of 76

| Step 6 | 6: |
|--------|----|
|--------|----|

A green confirmation will appear at the top of the screen indicating that the shipments were successfully processed.

· Info - Shipments have been successfully processed.

# **10.5 Mass Upload Shipment Information**

# 10.5.1 Data Requirements

| Column Title  | Accepted Values                                          | Format/Notes                                                                                                    |
|---------------|----------------------------------------------------------|----------------------------------------------------------------------------------------------------|
| Action        | Ship<br>Acknowledge<br>Cancel<br>Backorder<br>Substitute | Action values are not case sensitive.  *Mandatory for each order line being updated                                                  |
| AckQty        |                                                          | Whole integers only; no decimals accepted.  Must be less than or equal to value in the "Quantity" column.  *Required for ALL Actions |
| BackOrderDate |                                                          | MM/DD/YYYY M/DD/YYYY YYYY-MM-DD                                                                                                    |

December 29, 2023 Page 70 of 76

|                    | Must be the current or future date.  *Only required for "backorder" action            |
|--------------------|---------------------------------------------------------------------------------------|
| Carrier            | Freeform text field  *Required for "Ship" action                                      |
| TrackingNo         | Freeform text field  *Required for "Ship" action                                      |
| ActualShipmentDate | MM/DD/YYYY YYYY-MM-DD  Must be the current or past date.  *Required for "Ship" action |
| Supplier Item ID   | *Only required for "Substitute" action                                                |

# 10.5.2 Mass Upload Process

December 29, 2023 Page 71 of 76

#### Step 1:

Begin by downloading the Purchase Orders to be updated. (See section 'Download Multiple Purchase Orders' for download instructions)

The downloaded file contains a number of leading columns in which the desired updates will be entered, including 'Action', 'AckQty', 'BackOrderDate', 'Carrier', 'TrackingNo' and 'ActualShipmentDate'.

| Action | AckQty | BackOrderDate | Carrier | TrackingNo | ActualShipmentDate | Order Numb | Date of Orde | Orc |
|--------|--------|---------------|---------|------------|--------------------|------------|--------------|-----|
|        |        |               |         |            |                    | GMN-K-AR8  | 7/10/22      | Ser |
|        |        |               |         |            |                    | GMN-K-AR8  | 7/10/22      | Ser |
|        |        |               |         |            |                    | GMN-K-AR8  | 7/10/22      | Ser |
|        |        |               |         |            |                    | GMN-K-AR7  | 7/9/22       | Ser |
|        |        |               |         |            |                    | GMN-K-AR7  | 7/9/22       | Ser |
|        |        |               |         |            |                    | GMN-K-AR7  | 7/9/22       | Ser |
|        |        |               |         |            |                    | GMN-K-AR7  | 7/9/22       | Ser |
|        |        |               |         |            |                    | GMN-K-AR7  | 7/6/22       | Ser |

#### Step 2:

Enter updates to the applicable fields for each order line, then save the file.

For guidance on field entries, refer to the previous section.

| Action    | AckQty | BackOrderDate | Carrier | TrackingNo             | ActualShipmentDate | Order Numb | Date of Order | Orde |
|-----------|--------|---------------|---------|------------------------|--------------------|------------|---------------|------|
| Ship      | 35     |               | FedEx   | 61299991099834284833   | 2022-07-08         | GMN-K-AR80 | 7/10/22       | Sent |
| Ship      | 3      |               | FedEx   | 61299738917740284829   | 2022-07-12         | GMN-K-AR80 | 7/10/22       | Sent |
| Ship      | 2      |               |         | 74899991099835941441   | 2022-07-12         | GMN-K-AR80 | 7/10/22       | Sent |
| Backorder | 2      | 2022-07-19    |         |                        |                    | GMN-K-AR7  | 7/9/22        | Sent |
| Backorder | 13     | 2022-07-22    |         |                        |                    | GMN-K-AR7  | 7/9/22        | Sent |
| Ship      | 3      |               | USPS    | 9400183504727759206011 | 2022-07-07         | GMN-K-AR7  | 7/9/22        | Sent |
| Ship      | 30     |               | FedEx   | 61291359870102156349   | 2022-07-12         | GMN-K-AR7  | 7/9/22        | Sent |
| Ship      | 1      |               | FedEx   | 74893825780134530317   | 2022-07-18         | GMN-K-AR7  | 7/6/22        | Sent |

December 29, 2023 Page 72 of 76

#### Step 3:

Return to the Purchase Order Management screen and select the "Upload File" tab.

Select the updated csv file and click "Upload."

**Note**: Consolidation of multiple downloaded csv files into a single upload file is **not** recommended

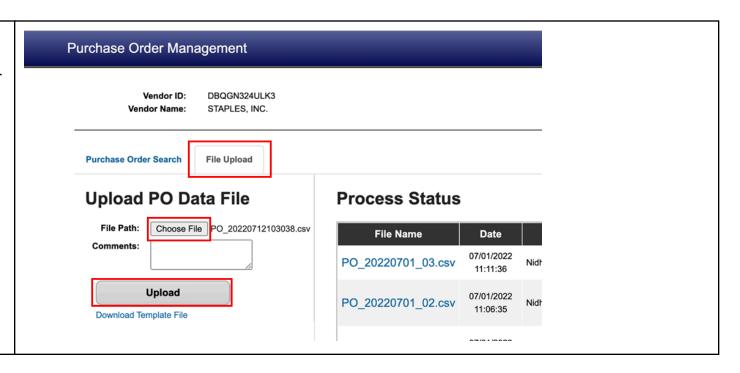

December 29, 2023 Page 73 of 76

#### 11 Customer Contact Information

In addition to the customer contact information provided via the Mark-For and Ship To sections of the Purchase Order, some Purchase orders may also include additional customer contact information. This may include an Information Contact, as well as an Authorized Representative, if provided by the customer on the requisition. An example of what this looks like on the Purchase Order Line Item detail screen in Vendor Portal, as well as on the PO 3186 form (Block 12) is below.

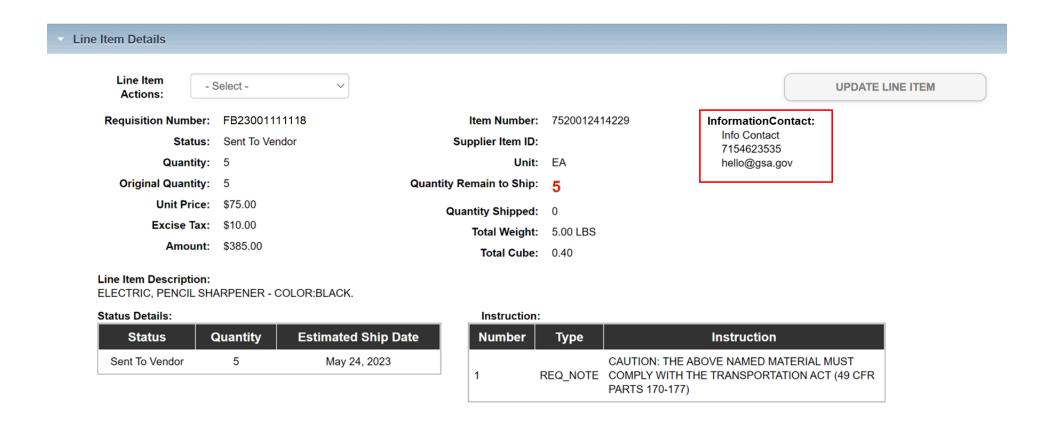

December 29, 2023 Page 74 of 76

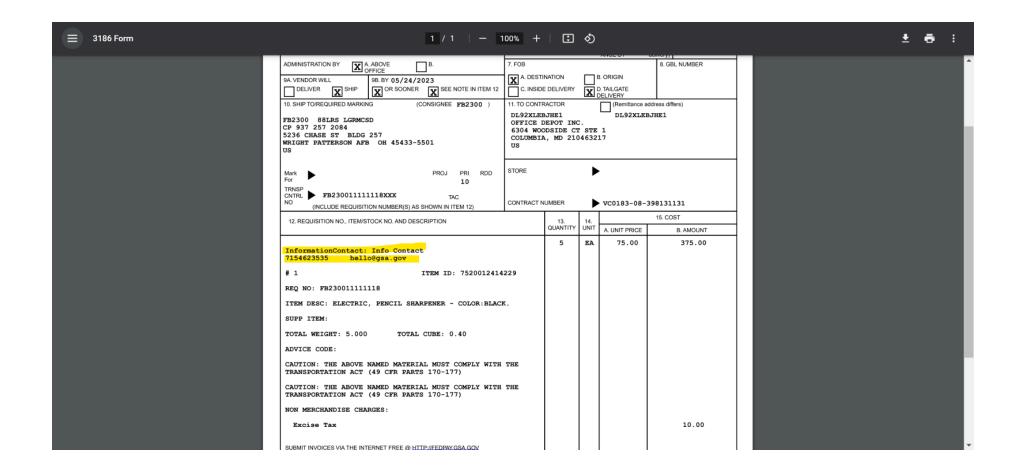

December 29, 2023 Page 75 of 76

#### **12 Email Notifications**

To request changes to email notification options and email addresses on file for your Vendor ID/Organization, please submit a ticket to the GSA eTools Help Desk. Please provide the following information:

- Organization Name
- Vendor ID Number
- Up to 3 email addresses to receive purchase order-related notifications

Users can submit tickets via e-mail or phone:

Email: eToolsHelpdesk@gsa.govPhone: (866) 472-9114 - Option 7

Availability: Weekdays from 8:00 AM to 7:00 PM ET, excluding Federal holidays.

December 29, 2023 Page 76 of 76